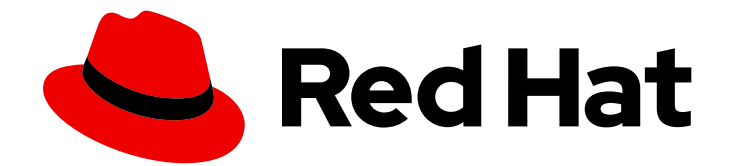

# Red Hat Fuse 7.9

# Fuse の管理

Fuse Console を使用した Fuse アプリケーションの管理

Last Updated: 2023-07-26

Fuse Console を使用した Fuse アプリケーションの管理

# 法律上の通知

Copyright © 2023 Red Hat, Inc.

The text of and illustrations in this document are licensed by Red Hat under a Creative Commons Attribution–Share Alike 3.0 Unported license ("CC-BY-SA"). An explanation of CC-BY-SA is available at

http://creativecommons.org/licenses/by-sa/3.0/

. In accordance with CC-BY-SA, if you distribute this document or an adaptation of it, you must provide the URL for the original version.

Red Hat, as the licensor of this document, waives the right to enforce, and agrees not to assert, Section 4d of CC-BY-SA to the fullest extent permitted by applicable law.

Red Hat, Red Hat Enterprise Linux, the Shadowman logo, the Red Hat logo, JBoss, OpenShift, Fedora, the Infinity logo, and RHCE are trademarks of Red Hat, Inc., registered in the United States and other countries.

Linux ® is the registered trademark of Linus Torvalds in the United States and other countries.

Java ® is a registered trademark of Oracle and/or its affiliates.

XFS ® is a trademark of Silicon Graphics International Corp. or its subsidiaries in the United States and/or other countries.

MySQL<sup>®</sup> is a registered trademark of MySQL AB in the United States, the European Union and other countries.

Node.js ® is an official trademark of Joyent. Red Hat is not formally related to or endorsed by the official Joyent Node.js open source or commercial project.

The OpenStack ® Word Mark and OpenStack logo are either registered trademarks/service marks or trademarks/service marks of the OpenStack Foundation, in the United States and other countries and are used with the OpenStack Foundation's permission. We are not affiliated with, endorsed or sponsored by the OpenStack Foundation, or the OpenStack community.

All other trademarks are the property of their respective owners.

# 概要

Fuse アプリケーションをデプロイするときに Fuse Console を使用すると Red Hat Fuse インテグ テーションを監視し、対話することができます。

# 目次

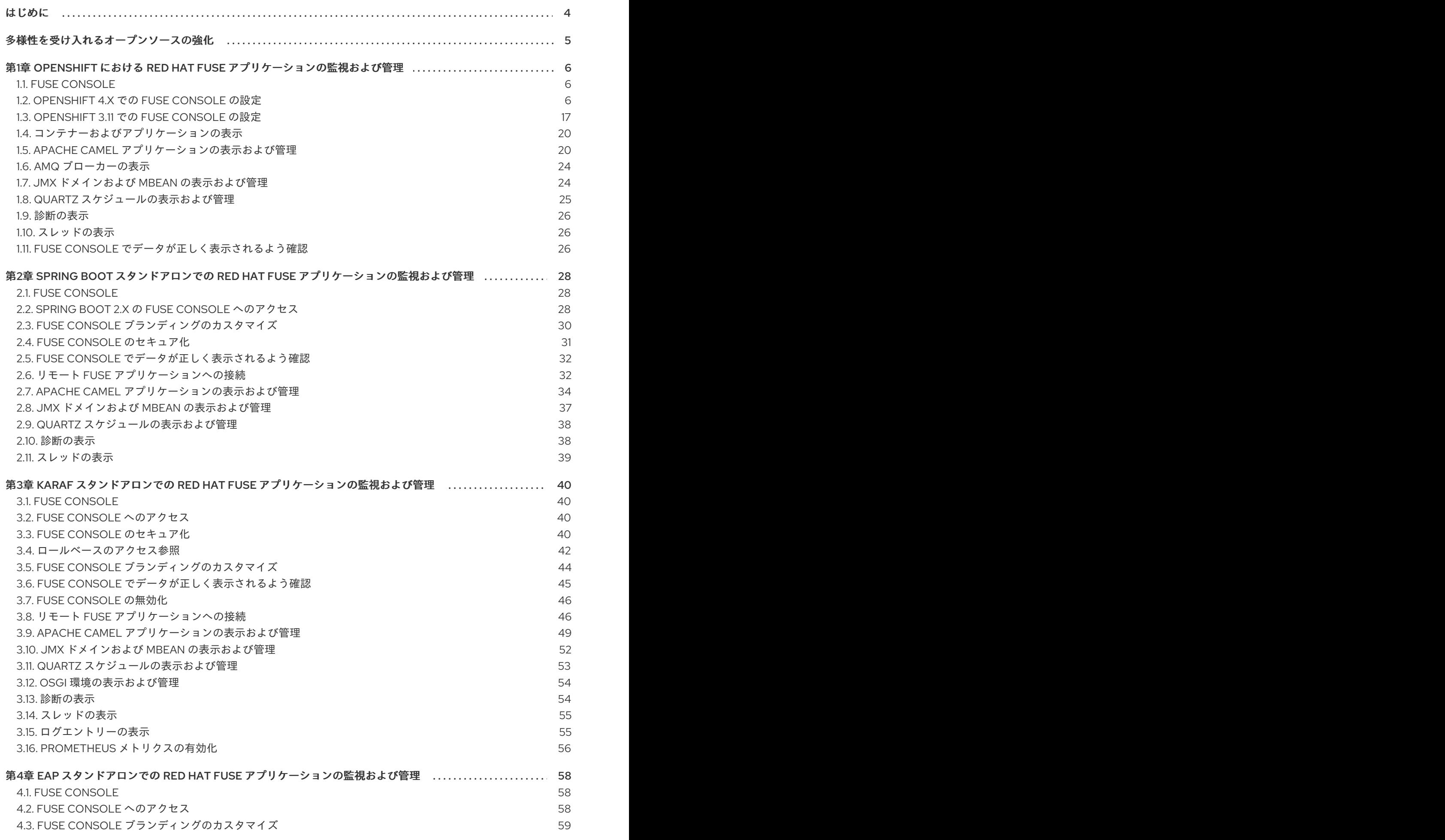

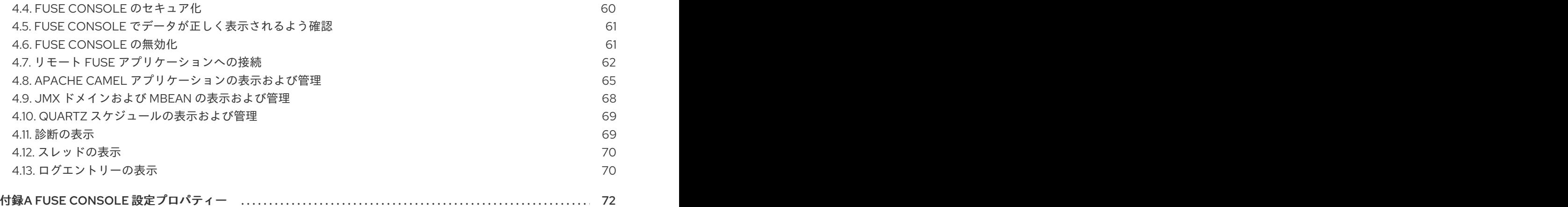

# はじめに

<span id="page-7-0"></span>Red Hat Fuse は、Fuse インテグレーションを表示および管理する、以下の 2 つのエンタープライズ管 理ツールを提供します。

- Fuse Console は、ブラウザーからアクセスする web ベースのコンソールで、実行中の Fuse コ ンテナーを監視および管理します。Fuse Console は Hawtio オープンソースソフトウェア [\(https://hawt.io/](https://hawt.io/)) をベースにしています。本ガイドでは Fuse Console の使用方法を説明しま す。
- Prometheus は、Fuse ディストリビューションのシステムおよびインテグレーションレベルの メトリクスを保存します。Grafana などのグラフィカル分析インターフェイスを使用して、保 存された履歴データを表示および分析できます。Prometheus の使用に関する詳細は、以下の ドキュメントを参照してください。
	- Prometheus [ドキュメント](https://prometheus.io/docs/introduction/overview/)
	- Fuse on [OpenShift](https://access.redhat.com/documentation/ja-jp/red_hat_fuse/7.9/html-single/fuse_on_openshift_guide/index#prometheus-openshift) ガイド
	- o OpenShift Container Platform での Fuse Online [のインストールと操作](https://access.redhat.com/documentation/ja-jp/red_hat_fuse/7.9/html-single/installing_and_operating_fuse_online_on_openshift_container_platform/index#monitor-integrations-on-ocp_manage)

本ガイドの対象読者は Red Hat Fuse の管理者です。本ガイドの読者は、Red Hat Fuse プラットフォー ム、Apache Camel、および所属組織の処理要件をよく理解していることを前提としています。

# 多様性を受け入れるオープンソースの強化

<span id="page-8-0"></span>Red Hat では、コード、ドキュメント、Web プロパティーにおける配慮に欠ける用語の置き換えに取り 組んでいます。まずは、マスター (master)、スレーブ (slave)、ブラックリスト (blacklist)、ホワイトリ スト (whitelist) の 4 つの用語の置き換えから始めます。この取り組みは膨大な作業を要するため、今後 [の複数のリリースで段階的に用語の置き換えを実施して参ります。詳細は、](https://www.redhat.com/en/blog/making-open-source-more-inclusive-eradicating-problematic-language)Red Hat CTO である Chris Wright のメッセージ をご覧ください。

# <span id="page-9-0"></span>第1章 OPENSHIFT における RED HAT FUSE アプリケーションの 監視および管理

# <span id="page-9-1"></span>1.1. FUSE CONSOLE

Red Hat Fuse Console は、HawtIO オープンソースソフトウェアをベースとする Web コンソールで す。サポートされるブラウザーのリストは Red Hat Fuse [でサポートされる設定](https://access.redhat.com/ja/articles/522893) を参照してください。

Fuse Console は、デプロイされた 1 つ以上の Fuse コンテナーの詳細を確認および管理する中央イン ターフェイスを提供します。また、Red Hat Fuse およびシステムリソースの監視、更新の実行、およ びサービスの開始と停止を行うこともできます。

Fuse Console は、Red Hat Fuse スタンドアロンをインストールしたり Fuse on OpenShift の使用する と利用することができます。Fuse Console で表示および管理できるインテグレーションは、実行され ているプラグインによって異なります。使用できるプラグインには以下が含まれます。

- Camel
- JMX
- OSGI
- Runtime
- Logs

# <span id="page-9-2"></span>1.2. OPENSHIFT 4.X での FUSE CONSOLE の設定

OpenShift 4.x では、Fuse Console の設定に、インストール、およびデプロイが必要になります。Fuse Console のインストールおよびデプロイには、以下のオプションがあります。

- 「OperatorHub を使用した OpenShift 4.x での Fuse Console [のインストールおよびデプロイ」](#page-10-0) 特定の namespace で Fuse アプリケーションにアクセスするために、Fuse Console Operator を使用して Fuse Console をインストールおよびデプロイします。Operator は、Fuse Console のセキュリティー保護を処理します。
- 「コマンドラインを使用した OpenShift 4.x での Fuse Console [のインストールおよびデプロ](#page-13-0)  $\bullet$ イ」

OpenShift クラスターの複数の namespace または特定の namespace にある Fuse アプリケー ションにアクセスするために、コマンドラインと Fuse Console テンプレートの 1 つを使用して Fuse Console をインストールおよびデプロイします。デプロイ前にクライアント証明書を生成 して、Fuse Console をセキュアにする必要があります。

任意で、「OpenShift 4.x 上の Fuse Console [のロールベースアクセス制御」](#page-17-0) の説明通りに、Fuse Console のロールベースアクセス制御 (RBAC) をカスタマイズすることができます。

#### 1.2.1. OperatorHub を使用した OpenShift 4.x での Fuse Console のインストールおよ びデプロイ

OpenShift 4.x に Fuse Console をインストールするには、OpenShift OperatorHub で提供される Fuse Console Operator を使用します。Fuse Console をデプロイするには、インストールされた Operator の インスタンスを作成します。

#### <span id="page-10-0"></span>前提条件

- **●** [コンテナーイメージの](https://access.redhat.com/documentation/ja-jp/red_hat_fuse/7.9/html-single/fuse_on_openshift_guide/index#configuring-container-registry-authn_fuse-on-openshift) registry.redhat.io を使用した認証 で説明されているよう に、**registry.redhat.io** との認証を設定している。
- Fuse Console のロールベースアクセス制御 (RBAC) をカスタマイズする場合は、Fuse Console Operator のインストール先と同じ OpenShift namespace に RBAC 設定マップファイルが必要 になる。OpenShift 4.x の Fuse Console [のロールベースアクセス制御](https://access.redhat.com/documentation/ja-jp/red_hat_fuse/7.9/html-single/managing_fuse/index#fuse-console-openshift4-rbac) の説明にしたがって、デ フォルトの RBAC 動作を使用する場合は、設定マップファイルを指定する必要はない。

#### 手順

Fuse Console をインストールおよびデプロイするには、以下を行います。

- 1. Web ブラウザーで、**cluster admin** 権限を持つユーザーとして OpenShift コンソールにログイ ンします。
- 2. Operators をクリックした後、OperatorHub をクリックします。
- 3. 検索フィールドウインドウに Fuse Console と入力し、Operator のリストを絞り込みます。
- 4. Fuse Console Operator をクリックします。
- 5. Fuse Console Operator インストールウィンドウで Install をクリックします。 Create Operator Subscriptionフォームが表示されます。
	- Update Channelには 7.12.x を選択します。
	- Installation Mode では、デフォルト (クラスターの特定の namespace) を受け入れます。 operator のインストール後に Fuse Console をデプロイする場合、クラスター上のすべての namespace でアプリケーションを監視するか、Fuse Console operator がインストールさ れた namespace のみでアプリケーションを監視するかを選択できる点に注意してくださ い。
	- Installed Namespace には、Fuse Console Operator をインストールする namespace を選 択します。
	- Approval Strategy では、Automatic または Manual を選択し、Fuse Console の更新が OpenShift によってどのように対処されるかを設定します。
		- Automatic (自動) 更新を選択した場合、新しいバージョンの Fuse Console Operator が使用できるようになると、人的な介入なしで OpenShfit Operator Lifecycle Manager (OLM) によって、Fuse Console の稼働中のインスタンスが自動的にアップグレードさ れます。
		- Manual(手動) 更新を選択した場合、Operator の新しいバージョンが使用できるように なると、OLM によって更新リクエストが作成されます。クラスター管理者は、更新リ クエストを手動で承認して、Fuse Console Operator を新しいバージョンに更新する必 要があります。
- 6. Install をクリックします。 OpenShift によって、Fuse Console Operator が現在の namespace にインストールされます。
- 7. インストールを確認するには、Operators をクリックした後、Installed Operators をクリック します。Operator のリストに Fuse Console が表示されます。
- 8. OpenShift Web コンソールで Fuse Console をデプロイするには、以下を行います。
- a. Installed Operators のリストで、Name 列の Fuse Console をクリックします。
- b. Provided APIs の Operator Details ページで、Create Instance をクリックします。 設定のデフォルト値を使用するか、任意でデフォルト値を編集します。

Fuse Console のパフォーマンスを向上する必要がある場合 (高可用性環境など)、Replicas で Fuse Console に割り当てられた Pod 数を増やすことができます。

Rbac (ロールベースアクセス制御) では、デフォルトの RBAC 動作をカスタマイズする場合 や、Fuse Console Operator をインストールした namespace に ConfigMap ファイルがす でに存在する場合にのみ、config Map フィールドに値を指定します。RBAC の詳細は、 OpenShift 4.x 上の Fuse Console のロールベースアクセス制御 を参照してください。

- c. Create をクリックします。 Fuse Console Operator Details ページが開き、デプロイメントの状態が表示されます。
- 9. Fuse Console を開くには以下を行います。

a. namespace デプロイメントの場合: OpenShift Web コンソールで、Fuse Console の operator をインストールしたプロジェクトを開き、Overview を選択します。Project Overview ページで Launcher セクションまで下方向にスクロールし、Fuse Console の URL をクリックして開きます。 cluster デプロイメントでは、OpenShift Web コンソールのタイトルバーで、グリッドアイ コン( | | | )をクリックします。ポップアップメニューの Red Hat アプリケーションの下 にある、Fuse Console の URL リンクをクリックします。

- b. Fuse Console にログインします。 ブラウザーに Authorize Access ページが表示され、必要なパーミッションが表示されま す。
- c. Allow selected permissionsをクリックします。 Fuse Console がブラウザーで開き、アクセス権限のある Fuse アプリケーション Pod が表 示されます。
- 10. 表示するアプリケーションの Connect をクリックします。 新しいブラウザーウィンドウが開かれ、Fuse Console にアプリケーションが表示されます。

1.2.2. コマンドラインを使用した OpenShift 4.x での Fuse Console のインストールおよ びデプロイ

OpenShift 4.x では、次のデプロイメントオプションの1つを選択して、コマンドラインから Fuse Console をインストールおよびデプロイできます。

- cluster Fuse Console は、OpenShift クラスターで複数の namespace (プロジェクト) 全体に デプロイされた Fuse アプリケーションを検索し、接続することができます。このテンプレート をデプロイするには、OpenShift クラスターの管理者ロールが必要です。
- ロールベースアクセス制御のあるクラスター 設定可能なロールベースアクセス制御 (RBAC) のあるクラスターテンプレート。詳細は、OpenShift 4.x 上の Fuse Console のロールベースア クセス制御 を参照してください。
- namespace Fuse Console は特定の OpenShift プロジェクト (namespace) にアクセスできま す。このテンプレートをデプロイするには、OpenShift プロジェクトの管理者ロールが必要で す。

● ロールベースアクセス制御のある namespace - 設定可能な RBAC のある namespace テンプ レート。詳細は、OpenShift 4.x 上の Fuse Console のロールベースアクセス制御 を参照してく ださい。

Fuse Console テンプレートのパラメーターリストを表示するには、以下の OpenShift コマンドを実行 します。

oc process --parameters -f https://raw.githubusercontent.com/jboss-fuse/applicationtemplates/application-templates-2.1.0.fuse-sb2-790047-redhat-00005/fuse-console-namespaceos4.json

#### 前提条件

- Fuse Console をインストールおよびデプロイする前に、OpenShift 4.x で Fuse Console をセ キュア化するための証明書の生成 [の説明どおりに、サービス署名認証局で署名されたクライア](https://access.redhat.com/documentation/ja-jp/red_hat_fuse/7.9/html-single/managing_fuse/index#fuse-console-generate-certificate-openshift4) ント証明書を生成する必要があります。
- OpenShift クラスターの **cluster admin** ロールが必要です。
- [コンテナーイメージの](https://access.redhat.com/documentation/ja-jp/red_hat_fuse/7.9/html-single/fuse_on_openshift_guide/index#configuring-container-registry-authn_fuse-on-openshift) **registry.redhat.io** を使用した認証 で説明されているよう に、**registry.redhat.io** との認証を設定している。
- OpenShift 4.x サーバーでの Fuse [イメージストリームおよびテンプレートのインストール](https://access.redhat.com/documentation/ja-jp/red_hat_fuse/7.9/html-single/fuse_on_openshift_guide/index#install-fuse-on-openshift4) の説 明どおりに Fuse Console イメージストリーム (およびその他の Fuse イメージストリーム) がイ ンストールされている必要があります。

#### 手順

1. 以下のコマンドを実行してすべてのテンプレートのリストを取得し、Fuse Console イメージス トリームがインストールされていることを確認します。

oc get template -n openshift

2. 任意で、すでにインストールされているイメージストリームを新しいリリースタグで更新する 場合は、以下のコマンドを使用して openshift namespace に Fuse Console イメージをイン ポートします。

oc import-image fuse7/fuse-console-rhel8:1.9 --from=registry.redhat.io/fuse7/fuse-consolerhel8:1.9 --confirm -n openshift

3. 以下のコマンドを実行して、Fuse Console の APP\_NAME の値を取得します。

oc process --parameters -f TEMPLATE-FILENAME

ここで、**TEMPLATE-FILENAME** は以下のテンプレートのいずれかになります。

- クラスターテンプレート: **[https://raw.githubusercontent.com/jboss-fuse/application-templates/application](https://raw.githubusercontent.com/jboss-fuse/application-templates/application-templates-2.1.0.fuse-sb2-790047-redhat-00005/fuse-console-cluster-os4.json)templates-2.1.0.fuse-sb2-790047-redhat-00005/fuse-console-cluster-os4.json**
- 設定可能な RBAC のあるクラスターテンプレート: **[https://raw.githubusercontent.com/jboss-fuse/application-templates/application](https://raw.githubusercontent.com/jboss-fuse/application-templates/application-templates-2.1.0.fuse-sb2-790047-redhat-00005/fuse-console-cluster-rbac.yml)templates-2.1.0.fuse-sb2-790047-redhat-00005/fuse-console-cluster-rbac.yml**
- <span id="page-13-0"></span>● namespace テンプレート: **https://raw.githubusercontent.com/jboss-fuse/application-templates/application[templates-2.1.0.fuse-sb2-790047-redhat-00005/fuse-console-namespace-os4.json](https://raw.githubusercontent.com/jboss-fuse/application-templates/application-templates-2.1.0.fuse-sb2-790047-redhat-00005/fuse-console-namespace-os4.json)**
- 設定可能な RBAC のある namespace テンプレート: **https://raw.githubusercontent.com/jboss-fuse/application-templates/application[templates-2.1.0.fuse-sb2-790047-redhat-00005/fuse-console-namespace-rbac.yml](https://raw.githubusercontent.com/jboss-fuse/application-templates/application-templates-2.1.0.fuse-sb2-790047-redhat-00005/fuse-console-namespace-rbac.yml)**

たとえば、設定可能な RBAC のあるクラスターテンプレートの場合は、以下のコマンドを 実行します。

oc process --parameters -f https://raw.githubusercontent.com/jboss-fuse/applicationtemplates/application-templates-2.1.0.fuse-sb2-790047-redhat-00005/fuse-consolecluster-rbac.yml

4. 以下のコマンドを使用して、OpenShift 4.x で Fuse Console をセキュア化するための証明書の 生成 [で生成した証明書からシークレットを作成し、](https://access.redhat.com/documentation/ja-jp/red_hat_fuse/7.9/html-single/managing_fuse/index#fuse-console-generate-certificate-openshift4)Fuse Console にマウントします。コマンド の APP\_NAME は、Fuse Console アプリケーションの名前に置き換えます。

oc create secret tls APP\_NAME-tls-proxying --cert server.crt --key server.key

- 5. 以下のコマンドを実行して、ローカルにコピーされた Fuse Console テンプレートをベースとし た新しいアプリケーションを作成します。コマンドの myproject は OpenShift プロジェクトの 名前、mytemp は Fuse Console テンプレートが含まれるローカルディレクトリーへのパ ス、myhost は Fuse Console にアクセスするホストの名前に置き換えます。
	- クラスターテンプレートの場合:

oc new-app -n myproject -f {templates-base-url}/fuse-console-cluster-os4.json -p ROUTE\_HOSTNAME=myhost"

● RBAC テンプレートのあるクラスターの場合:

oc new-app -n myproject -f {templates-base-url}/fuse-console-cluster-rbac.yml -p ROUTE\_HOSTNAME=myhost"

Namespace テンプレートの場合:

{templates-base-url}/fuse-console-namespace-os4.json

● RBAC テンプレートのある namespace の場合:

oc new-app -n myproject -f {templates-base-url}/fuse-console-namespace-rbac.yml

6. OpenShift Web コンソールを開くように Fuse Console を設定するには、以下のコマンドを実 行して **OPENSHIFT\_WEB\_CONSOLE\_URL** 環境変数を設定します。

oc set env dc/\${APP\_NAME} OPENSHIFT\_WEB\_CONSOLE\_URL=`oc get -n openshiftconfig-managed cm console-public -o jsonpath={.data.consoleURL}`

7. 以下のコマンドを実行して、Fuse Console デプロイメントの状態と URL を取得します。

oc status

8. ブラウザーから Fuse Console にアクセスするには、手順 7. で返される URL (例: https://fuse[console.192.168.64.12.nip.io\)](https://fuse-console.192.168.64.12.nip.io) を使用します。

#### 1.2.2.1. OpenShift 4.x で Fuse Console をセキュア化するための証明書の生成

OpenShift 4.x で、Fuse Console プロキシーと Jolokia エージェントとの間の接続をセキュアにするに は、Fuse Console をデプロイする前にクライアント証明書を生成する必要があります。サービス署名 認証局の秘密鍵を使用して、クライアント証明書を署名する必要があります。

この手順は、コマンドラインを使用して Fuse Console をインストールおよびデプロイしている場合に のみ 実行する必要があります。Fuse Console Operator を使用している場合は、Fuse Console Operator がこのタスクを処理します。

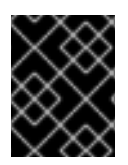

#### 重要

各 OpenShift クラスターに別のクライアント証明書を生成し、署名する必要がありま す。複数のクラスターに同じ証明書を使用しないでください。

#### 前提条件

- **OpenShift クラスターにアクセス可能な cluster admin 権限がある。**
- 複数の OpenShift クラスターの証明書を生成し、現在のディレクトリーに別のクラスターの証 明書を生成している場合は、以下のいずれかを実行して、現在のクラスターに別の証明書を生 成するようにします。
	- 現在のディレクトリーから既存の証明書ファイル (**ca.crt**、**ca.key**、および **ca.srl**) を削除 します。
	- 別の作業ディレクトリーに移動します。たとえば、現在の作業ディレクトリーの名前が **cluster1** の場合、新しい **cluster2** ディレクトリーを作成し、作業ディレクトリーをその ディレクトリーに変更します。 **mkdir ../cluster2**

**cd ../cluster2**

#### 手順

1. cluster admin 権限を持つユーザーとして OpenShift にログインします。

oc login -u <user\_with\_cluster\_admin\_role>

- 2. 以下のコマンドを実行して、サービス署名認証局のキーを取得します。
	- 以下を実行して、証明書を取得します。

oc get secrets/signing-key -n openshift-service-ca -o "jsonpath={.data['tls\.crt']}" | base64 --decode > ca.crt

以下を実行して、秘密鍵を取得します。

oc get secrets/signing-key -n openshift-service-ca -o "jsonpath={.data['tls\.key']}" | base64 --decode > ca.key

- 3. Kubernetes certificates [administration](https://kubernetes.io/docs/concepts/cluster-administration/certificates/) の説明にしたがって、**easyrsa**、**openssl**、または **cfssl** を使用して、クライアント証明書を生成します。 以下に、openssl を使用したコマンドの例を示します。
	- a. 秘密鍵を生成します。

openssl genrsa -out server.key 2048

b. CSR 設定ファイルを作成します。

```
cat <<EOT >> csr.conf
 [ req ]
 default_bits = 2048
 prompt = no
 default md = sha256distinguished name = dn
 \lceil dn \rceilCN = fuse-console.fuse.svc
 \lceil v3 \rangle ext ]
 authorityKeyIdentifier=keyid,issuer:always
 keyUsage=keyEncipherment,dataEncipherment,digitalSignature
 extendedKeyUsage=serverAuth,clientAuth
EOT
```
ここでは、**CN** パラメーターの値はアプリケーション名とアプリケーションが使用する namespace を参照します。

c. CSR を生成します。

openssl req -new -key server.key -out server.csr -config csr.conf

d. 署名済みの証明書を発行します。

openssl x509 -req -in server.csr -CA ca.crt -CAkey ca.key -CAcreateserial -out server.crt -days 10000 -extensions v3\_ext -extfile csr.conf

#### 次のステップ

コマンドラインを使用した OpenShift 4.x での Fuse Console [のインストールおよびデプロイ](https://access.redhat.com/documentation/ja-jp/red_hat_fuse/7.9/html-single/managing_fuse/index#fuse-console-install-openshift4-commandline) で説明さ れているように、Fuse Console のシークレットを作成するには、この証明書が必要です。

#### 1.2.3. OpenShift 4.x 上の Fuse Console のロールベースアクセス制御

Fuse Console は、OpenShift によって提供されるユーザー承認に応じてアクセスを推測する、ロール ベースアクセス制御 (RBAC) を提供します。Fuse Console では、RBAC はユーザーが Pod で MBean 操作を実行できるかどうかを判断します。

OpenShift の承認に関する詳細は、OpenShift ドキュメントの RBAC [の使用によるパーミッションの定](https://access.redhat.com/documentation/ja-jp/openshift_container_platform/{open-shift-version}/html/authentication/using-rbac) 義および適用 を参照してください。

Operator を使用して OpenShift に Fuse Console をインストールした場合、ロールベースのアクセスは デフォルトで有効になります。

テンプレートでインストールして、Fuse Console のロールベースアクセスを実装する場合は、RBAC で設定可能なテンプレートの 1 つ (**fuse-console-cluster-rbac.yml** または **fuse-console-namespacerbac.yml**) を使用して、Installing and deploying the Fuse Console on OpenShift 4.x by using the command line の説明どおりに Fuse Console [をインストールする必要があります。](https://access.redhat.com/documentation/ja-jp/red_hat_fuse/7.9/html-single/managing_fuse/index#fuse-console-install-openshift4-commandline)

Fuse Console RBAC は、OpenShift の Pod リソースでユーザーの verb (動詞) アクセスを利用して、 Fuse Console の Pod の MBean 操作にユーザーがアクセスできるかどうかを判断します。デフォルト では、Fuse Console には 2 つのユーザーロールがあります。

#### $\bullet$  admin

ユーザーが OpenShift で Pod を 更新 できる場合、ユーザーには Fuse Console の admin ロー ルが付与されます。ユーザーは、Fuse Console で、その Pod に対して書き込み の MBean 操 作を実行できます。

• viewer

ユーザーが OpenShift で Pod を 取得 できる場合、ユーザーには Fuse Console の viewer ロー ルが付与されます。ユーザーは、Fuse Console で、その Pod に対して **読み取り専用** の MBean 操作を実行できます。

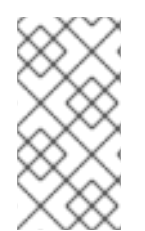

#### 注記

RBAC 以外のテンプレートを使用して Fuse Console をインストールした場合、Pod リ ソースで update verb (動詞) が付与された OpenShift ユーザーのみが Fuse Console の MBeans 操作の実行が許可されます。Pod リソースで get verb (動詞) を付与されたユー ザーは、Pod を 表示 できますが、Fuse Console の操作は実行できません。

#### 関連情報

- OpenShift 4.x での Fuse Console [のアクセ出力ルの判断](https://access.redhat.com/documentation/ja-jp/red_hat_fuse/7.9/html-single/managing_fuse/index#fuse-console-rbac-determining-roles)
- OpenShift 4.x での Fuse Console [へのロールベースアクセスのカスタマイズ](https://access.redhat.com/documentation/ja-jp/red_hat_fuse/7.9/html-single/managing_fuse/index#fuse-console-rbac-customizing)
- OpenShift 4.x での Fuse Console [のロールベースアクセス制御の無効化](https://access.redhat.com/documentation/ja-jp/red_hat_fuse/7.9/html-single/managing_fuse/index#fuse-console-openshift4-rbac-disabling)

#### 1.2.3.1. OpenShift 4.x での Fuse Console のアクセ出力ルの判断

Fuse Console のロールベースアクセス制御は、Pod に対するユーザーの OpenShift パーミッションか ら推測されます。特定のユーザーに付与された Fuse Console のアクセ出力ルを判断するには、Pod に 対してユーザーに付与された OpenShift パーミッションを取得します。

#### 前提条件

- ユーザーの名前を知っている必要があります。
- Pod の名前を知っている必要があります。

#### 手順

● ユーザーが Pod に対して Fuse Console の admin ロールを持っているかどうかを確認するに は、以下のコマンドを実行してユーザーが OpenShift で Pod を更新できるかどうかを確認しま す。

oc auth can-i update pods/<pod> --as <user>

<span id="page-17-0"></span>応答が **yes** の場合、ユーザーはその Pod に対して Fuse Console の admin ロールを持っていま す。ユーザーは、Fuse Console で、その Pod に対して 書き込み の MBean 操作を実行できま す。

- ユーザーが Pod に対して Fuse Console の **viewer** ロールを持っているかどうかを確認するに は、以下のコマンドを実行してユーザーが OpenShift で Pod を取得できるかどうかを確認しま す。
	- oc auth can-i get pods/<pod> --as <user>

応答が **yes** の場合、ユーザーはその Pod に対して Fuse Console の viewer ロールを持ってい ます。ユーザーは、Fuse Console で、その Pod に対して 読み取り専用 の MBean 操作を実行 できます。コンテキストによっては、Fuse Console でオプションを無効にしたり、ユーザーに よる 書き込み MBean 操作の試行時にこのユーザーの操作は許可されないという内容のメッ セージを表示したりして、viewer ロールを持つユーザーによる 書き込み MBean 操作が実行さ れないようにします。

応答が **no** の場合、ユーザーは Fuse Console のロールにバインドされず、ユーザーは Fuse Console で Pod を確認できません。

#### 関連情報

- OpenShift 4.x 上の Fuse Console [のロールベースアクセス制御](https://access.redhat.com/documentation/ja-jp/red_hat_fuse/7.9/html-single/managing_fuse/index#fuse-console-openshift4-rbac)
- OpenShift 4.x での Fuse Console [へのロールベースアクセスのカスタマイズ](https://access.redhat.com/documentation/ja-jp/red_hat_fuse/7.9/html-single/managing_fuse/index#fuse-console-rbac-customizing)
- OpenShift 4.x での Fuse Console [のロールベースアクセス制御の無効化](https://access.redhat.com/documentation/ja-jp/red_hat_fuse/7.9/html-single/managing_fuse/index#fuse-console-openshift4-rbac-disabling)

#### 1.2.3.2. OpenShift 4.x での Fuse Console へのロールベースアクセスのカスタマイズ

OperatorHub を使用して Fuse Console をインストールした場合、OpenShift 4.x 上の Fuse Console の ロールベースアクセス制御 [の説明どおりに、ロールベースアクセス制御](https://access.redhat.com/documentation/ja-jp/red_hat_fuse/7.9/html-single/managing_fuse/index#fuse-console-openshift4-rbac) (RBAC) はデフォルトで有効に なります。Fuse Console の RBAC 動作をカスタマイズする場合、Fuse Console をデプロイする前に ConfigMap ファイル (カスタムの RBAC 動作を定義する) を指定する必要があります。カスタム ConfigMap ファイルは、Fuse Console Operator をインストールした namespace に配置する必要があ ります。

コマンドラインテンプレートを使用して Fuse Console をインストールする場合、**deployment-clusterrbac.yml** および **deployment-namespace-rbac.yml** テンプレートによって、設定ファイル (**ACL.yml**) が含まれる ConfigMap が作成されます。設定ファイルでは、MBean 操作に許可されるロールが定義さ れます。

#### 前提条件

OperatorHub または Fuse Console の RBAC テンプレート (**deployment-cluster-rbac.yml** また は **deployment-namespace-rbac.yml**) の 1 つを使用して、Fuse Console がインストール済み である必要があります。

#### 手順

Fuse Console の RBAC ロールをカスタマイズする場合は、以下を行います。

1. コマンドラインを使用して Fuse Console をインストールした場合、インストールテンプレート にはデフォルトの ConfigMap ファイルが含まれるため、次のステップを省略できます。 OperatorHub を使用して Fuse Console をインストールした場合、Fuse Console をデプロイす る前に RBAC ConfigMap を作成します。

a. 現在の OpenShift プロジェクトが Fuse Console をインストールするプロジェクトであるこ とを確認します。たとえば、Fuse Console を fusetest プロジェクトにインストールするに は、以下のコマンドを実行します。

oc project fusetest

b. テンプレートから Fuse Console RBAC ConfigMap ファイルを作成するには、以下のコマン ドを実行します。

oc process -f https://raw.githubusercontent.com/jboss-fuse/applicationtemplates/2.1.x.sb2.redhat-7-8-x/fuse-console-operator-rbac.yml -p APP\_NAME=fuseconsole | oc create -f -

2. 以下のコマンドを実行してエディターで ConfigMap を開きます。

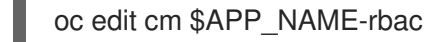

以下に例を示します。

oc edit cm fuse-console-rbac

- 3. ファイルを編集します。
- 4. ファイルを保存して変更を適用します。Fuse Console の Pod は OpenShift によって自動的に 再起動されます。

#### 関連情報

- OpenShift 4.x 上の Fuse Console [のロールベースアクセス制御](https://access.redhat.com/documentation/ja-jp/red_hat_fuse/7.9/html-single/managing_fuse/index#fuse-console-openshift4-rbac)
- OpenShift 4.x での Fuse Console [のアクセ出力ルの判断](https://access.redhat.com/documentation/ja-jp/red_hat_fuse/7.9/html-single/managing_fuse/index#fuse-console-rbac-determining-roles)
- OpenShift 4.x での Fuse Console [のロールベースアクセス制御の無効化](https://access.redhat.com/documentation/ja-jp/red_hat_fuse/7.9/html-single/managing_fuse/index#fuse-console-openshift4-rbac-disabling)

#### 1.2.3.3. OpenShift 4.x での Fuse Console のロールベースアクセス制御の無効化

コマンドラインを使用して Fuse Console をインストール し、Fuse Console の RBAC テンプレートの いずれかを指定した場合、Fuse Console の **HAWTIO\_ONLINE\_RBAC\_ACL** 環境変数は、ロールベー スアクセス制御 (RBAC) の ConfigMap 設定ファイルのパスを OpenShift サーバーに渡しま す。**HAWTIO\_ONLINE\_RBAC\_ACL** 環境変数が指定されていない場合、RBAC のサポートは無効にな り、Pod リソース (OpenShift の) で update verb (動詞) が付与されたユーザーのみが Fuse Console の Pod で MBean 操作を呼び出すことが承認されます。

OperatorHub を使用して Fuse Console をインストールする場合は、ロールベースのアクセスはデフォ ルトで有効になり、**HAWTIO\_ONLINE\_RBAC\_ACL** 環境変数は適用されません。

#### 前提条件

コマンドラインを使用して Fuse Console がインストール済みで、Fuse Console の RBAC テンプレート (**deployment-cluster-rbac.yml** または **deployment-namespace-rbac.yml**) のいずれかを指定してい る。

#### 手順

Fuse Console のロールベースのアクセスを無効にするには、以下を実行します。

- 1. OpenShift で、Fuse Console の Deployment Config リソースを編集します。
- 2. **HAWTIO\_ONLINE\_RBAC\_ACL** 環境変数の定義をすべて削除します。 (値を消去するだけでは不十分です)。
- 3. ファイルを保存して変更を適用します。Fuse Console の Pod は OpenShift によって自動的に 再起動されます。

#### 関連情報

- OpenShift 4.x 上の Fuse Console [のロールベースアクセス制御](https://access.redhat.com/documentation/ja-jp/red_hat_fuse/7.9/html-single/managing_fuse/index#fuse-console-openshift4-rbac)
- OpenShift 4.x での Fuse Console [のアクセ出力ルの判断](https://access.redhat.com/documentation/ja-jp/red_hat_fuse/7.9/html-single/managing_fuse/index#fuse-console-rbac-determining-roles)
- OpenShift 4.x での Fuse Console [へのロールベースアクセスのカスタマイズ](https://access.redhat.com/documentation/ja-jp/red_hat_fuse/7.9/html-single/managing_fuse/index#fuse-console-rbac-customizing)

#### 1.2.4. OpenShift 4.x での Fuse Console のアップグレード

Red Hat OpenShift 4.x では、Red Hat Fuse Operator などの Operator の更新が処理されます。詳細 は、OpenShift [ドキュメントの](https://access.redhat.com/documentation/ja-jp/openshift_container_platform/4.2/) Operator を参照してください。

その後、アプリケーションの設定方法によっては、Operator の更新でアプリケーションのアップグ レードをトリガーできるようになります。

Fuse Console アプリケーションでは、アプリケーションカスタムリソース定義の **.spec.version** フィー ルドを編集して、アプリケーションのアップグレードをトリガーすることもできます。

#### 前提条件

● OpenShift クラスターの管理者権限が必要です。

#### 手順

Fuse Console アプリケーションをアップグレードするには、以下を行います。

1. ターミナルウィンドウで、以下のコマンドを使用してアプリケーションカスタムリソース定義 の **.spec.version** フィールドを変更します。

oc patch <project-name> <custom-resource-name> --type='merge' -p '{"spec": {"version":"1.7.1"}}'

以下に例を示します。

oc patch myproject example-fuseconsole --type='merge' -p '{"spec":{"version":"1.7.1"}}'

2. アプリケーションの状態が更新されたことを確認します。

oc get myproject

応答には、バージョン番号などのアプリケーションに関する情報が表示されます。

NAME AGE URL NAME IMAGE example-fuseconsole 1m https://fuseconsole.192.168.64.38.nip.io docker.io/fuseconsole/online:1.7.1

**.spec.version** フィールドの値を変更すると、OpenShift によってアプリケーションが自動的に 再デプロイされます。

3. バージョンの変更によってトリガーされた再デプロイの状態をチェックするには、以下を実行 します。

oc rollout status deployment.v1.apps/example-fuseconsole

正常にデプロイされた場合は以下の応答が表示されます。

deployment "example-fuseconsole" successfully rolled out

# <span id="page-20-0"></span>1.3. OPENSHIFT 3.11 での FUSE CONSOLE の設定

OpenShift 3.11 では、以下のように Fuse Console にアクセスできます。

- プロジェクトで実行しているすべての Fuse コンテナーを監視できるように、Fuse Console を OpenShift プロジェクトに追加する。
- クラスター上のすべてのプロジェクトで稼働中のすべての Fuse コンテナーを監視できるよう に、Fuse Console を OpenShift クラスターに追加する。
- 実行している単一の Fuse コンテナーを監視できるように、特定の Fuse Pod から Fuse Console を開く。

コマンドラインから Fuse Console テンプレートをデプロイします。

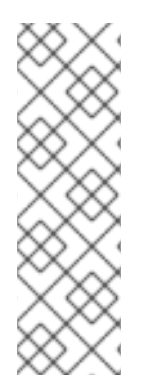

#### 注記

Minishift または CDK ベースの環境変数に Fuse Console をインストールするには、以下 の KCS の記事で説明されている手順に従います。

- Minishift または CDK ベースの環境に Fuse Console をインストールするに は、KCS [4998441](https://access.redhat.com/solutions/4998441) を参照してください。
- Jolokia 認証を無効にする必要がある場合は、KCS [3988671](https://access.redhat.com/solutions/3988671) で説明されている回 避策を参照してください。

#### 前提条件

● Fuse on [OpenShift](https://access.redhat.com/documentation/ja-jp/red_hat_fuse/7.9/html-single/fuse_on_openshift_guide/index) ガイド の説明にしたがって、Fuse Console の Fuse on OpenShift イメージ ストリームおよびテンプレートをインストールする必要があります。

#### 注記

- Fuse Console のユーザー管理は、OpenShift によって処理されます。
- ロールベースアクセス制御 (デプロイ後に Fuse Console にアクセスするユー ザーの場合) は現在 Fuse on OpenShift 3.11 では使用できません。

「OpenShift 3.11 での Fuse Console [のデプロイ」](#page-21-0)

「OpenShift 3.11 の Fuse Console [から単一の](#page-23-2) Fuse Pod を監視」

# <span id="page-21-0"></span>1.3.1. OpenShift 3.11 での Fuse Console のデプロイ

表1.1「Fuse Console [テンプレート」は](#page-21-1)、Fuse アプリケーションのデプロイメントのタイプに応じて、 コマンドラインから Fuse Console をデプロイするために使用する OpenShift 3.11 テンプレートについ て説明しています。

#### <span id="page-21-1"></span>表1.1 Fuse Console テンプレート

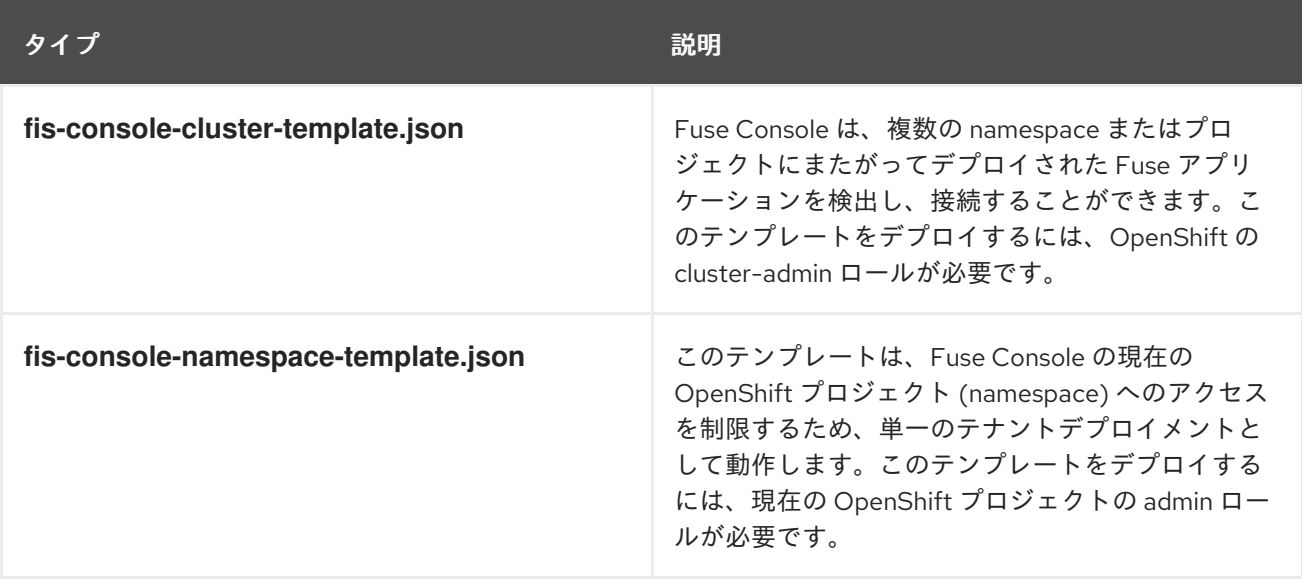

任意で以下のコマンドを実行すると、すべてのテンプレートのパラメーターの一覧を表示できます。

oc process --parameters -f https://raw.githubusercontent.com/jboss-fuse/applicationtemplates/application-templates-2.1.0.fuse-sb2-790047-redhat-00005/fis-console-namespacetemplate.json

#### 注記

Fuse Console のテンプレートは、デフォルトでエンドツーエンド暗号化を設定するた め、Fuse Console のリクエストはブラウザーからクラスター内のサービスまでエンド ツーエンドでセキュア化されます。

#### 前提条件

● OpenShift 3.11 のクラスターモードでは、cluster admin ロールとクラスターモードテンプレー トが必要です。以下のコマンドを実行します。

oc adm policy add-cluster-role-to-user cluster-admin system:serviceaccount:openshiftinfra:template-instance-controller

#### 手順

コマンドラインから Fuse Console をデプロイするには、以下を行います。

- 1. 以下のコマンドの 1 つを実行して、Fuse Console テンプレートをベースとした新しいアプリ ケーションを作成します。コマンドの myproject はプロジェクトの名前に置き換えます。
	- Fuse Console の cluster テンプレートの場合は、以下のようになります。**myhost** は Fuse Console にアクセスするホストの名前になります。

oc new-app -n myproject -f https://raw.githubusercontent.com/jboss-fuse/applicationtemplates/application-templates-2.1.0.fuse-sb2-790047-redhat-00005/fis-console-clustertemplate.json -p ROUTE\_HOSTNAME=myhost

● Fuse Console の namespace テンプレートの場合は以下のようになります。

oc new-app -n myproject -f https://raw.githubusercontent.com/jboss-fuse/applicationtemplates/application-templates-2.1.0.fuse-sb2-790047-redhat-00005/fis-consolenamespace-template.json

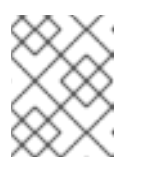

注記

namespace テンプレートの route\_hostname パラメーターは OpenShift に よって自動的に生成されるため、省略することが可能です。

2. 以下のコマンドを実行して、Fuse Console デプロイメントの状態と URL を取得します。

#### oc status

3. ブラウザーから Fuse Console [にアクセスするには、提供される](https://fuse-console.192.168.64.12.nip.io) URL (例: https://fuseconsole.192.168.64.12.nip.io) を使用します。

#### 1.3.2. OpenShift 3.11 の Fuse Console から単一の Fuse Pod を監視

OpenShift 3.11 で実行している Fuse Pod の Fuse Console を開きます。

#### 前提条件

● Pod ビューで Fuse Console へのリンクを表示するよう OpenShift を設定するには、Fuse on OpenShift イメージを実行している Pod が **jolokia** に設定された name 属性内で TCP ポートを 宣言する必要があります。

```
{
 "kind": "Pod",
[...]
 "spec": {
  "containers": [
   {
     [...]
     "ports": [
       {
        "name": "jolokia",
        "containerPort": 8778,
        "protocol": "TCP"
      }
```
#### 手順

1. OpenShift プロジェクトの Applications **→** Podsビューで、Pod 名をクリックし、実行してい る Fuse Pod の詳細を表示します。このページの右側に、コンテナーテンプレートの概要が表 示されます。

# <span id="page-23-2"></span>Template

#### Containers

CONTAINER: SPRING-BOOT

- Image: test/fuse70-spring-boot eda527f 193.1 MiB
- C Build: fuse70-spring-boot-s2i, #2
- </>
Source: Binary
- 4 Ports: 8080/TCP (http), 8778/TCP (jolokia), 9779/TCP (prometheus)
- S Mount: default-token-p4zsn → /var/run/secrets/kubernetes.io/serviceaccount read-only
- LA CPU: 200 millicores to 1 core
- (<sup>2</sup>) Readiness Probe: GET / health on port 8081 (HTTP) 10s delay, 1s timeout
- (d) Liveness Probe: GET /health on port 8081 (HTTP) 180s delay, 1s timeout
- ← Open Java Console
- 2. このビューの Open Java Consoleリンクをクリックし、Fuse Console を開きます。

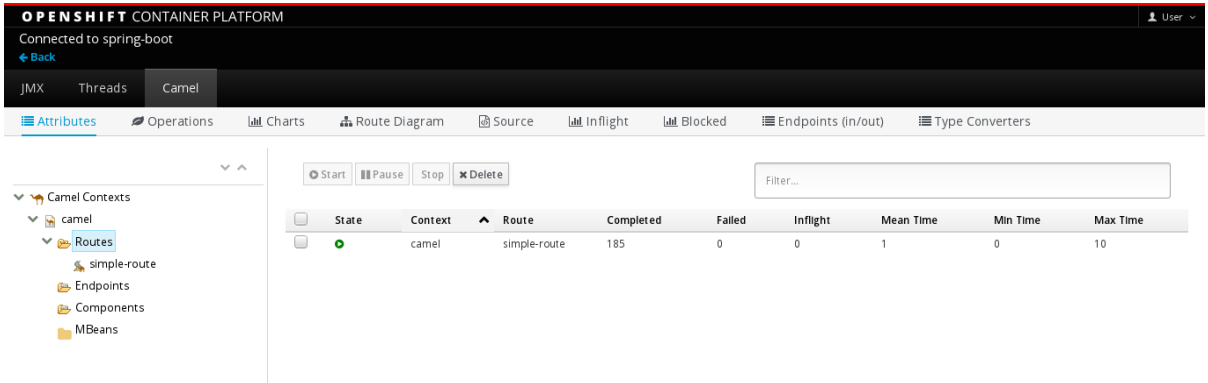

# <span id="page-23-0"></span>1.4. コンテナーおよびアプリケーションの表示

OpenShift の Fuse Console にログインすると、Fuse Console のホームページに利用可能なコンテナー が表示されます。

#### 手順

- コンテナーを管理 (作成、編集、または削除) するには、OpenShift コンソールを使用します。
- OpenShift クラスターで Fuse アプリケーションと AMQ ブローカー (該当する場合) を確認する には、Online タブをクリックします。

# <span id="page-23-1"></span>1.5. APACHE CAMEL アプリケーションの表示および管理

Fuse Console の Camel タブで Apache Camel のコンテキスト、ルート、および依存関係を表示および 管理します。

次の詳細を表示できます。

- 実行中の Camel コンテキストすべてのリスト。
- Camel バージョン番号やランタイム統計など、各 Camel コンテキストの詳細情報。
- 各 Camel アプリケーションの全ルートおよびランタイム統計のリスト。
- 実行中のルートとリアルタイムのメトリクスのグラフィック表示。

また、以下を行うと Camel アプリケーションと対話もできます。

- コンテキストの開始および一時停止。
- 再起動、停止、一時停止、再開などを実行できるよう、すべての Camel アプリケーションとそ れらのルートのライフサイクルを管理。
- 実行中のルートのライブトレースおよびデバッグ。
- Camel エンドポイントへのメッセージの閲覧および送信。

#### 前提条件

Camel タブは、1 つ以上の Camel ルートを使用するコンテナーに接続する場合のみ使用できます。

1.5.1. コンテキストの開始、一時停止、または削除

- 1. Camel タブのツリービューで、Camel Contexts をクリックします。
- 2. リストのコンテキストの横にあるボックスにチェックマークを入れます。
- 3. Start または Suspend をクリックします。
- 4. コンテキストを削除するには以下を行います。
	- a. コンテキストを停止します。
	- b. 楕円のアイコンをクリックし、ドロップダウンメニューで Delete を選択します。

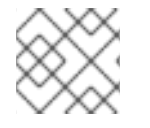

#### 注記

コンテキストを削除する場合、デプロイされたアプリケーションから削除します。

#### 1.5.2. Camel アプリケーションの詳細表示

- 1. Camel タブのツリービューで、Camel アプリケーションをクリックします。
- 2. アプリケーションの属性と値のリストを表示するには、Attributes をクリックします。
- 3. アプリケーション属性をグラフィックに表示するには、Chart をクリックした後、Edit をク リックし、チャートに表示する属性を選択します。
- 4. inflight exchange および blocked exchange を表示するには、Exchanges をクリックします。
- 5. アプリケーションエンドポイントを表示するには、Endpoints をクリックします。リストは URL、Route ID、および direction で絞り込むことができます。

6. メッセージ本文とメッセージヘッダーを別のタイプに変換するために使用される Camel 組み込

- 6. メッセージ本文とメッセージヘッダーを別のタイプに変換するために使用される Camel 組み込 みタイプ変換メカニズムに関連する統計を表示、有効化、および無効化するには、Type Converters をクリックします。
- 7. JMX 操作 (XML からのルートの追加または更新、クラスパスで利用できる Camel コンポーネ ントの検索など) を表示および実行するには、Operations をクリックします。
- 1.5.3. Camel ルートリストの表示および Camel ルートとの対話
	- 1. ルートのリストを表示するには、以下を行います。
		- a. Camel タブをクリックします。
		- b. ツリービューでアプリケーションの routes フォルダーをクリックします。

Routes

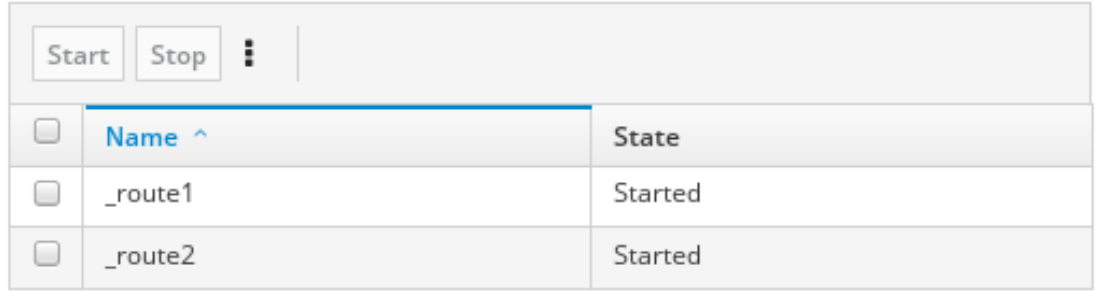

- 2. 1 つまたは複数のルートを開始、停止、または削除するには、以下を行います。
	- a. リストのルートの横にあるボックスにチェックマークを入れます。
	- b. Start または Stop をクリックします。
	- c. 最初にルートを停止してから削除する必要があります。停止したら楕円のアイコンをク リックし、ドロップダウンメニューで Delete を選択します。

Routes

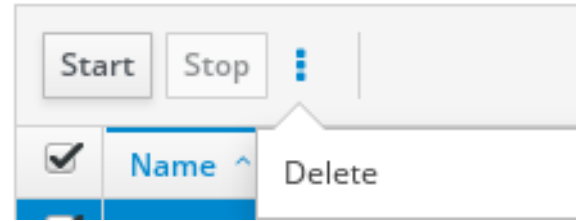

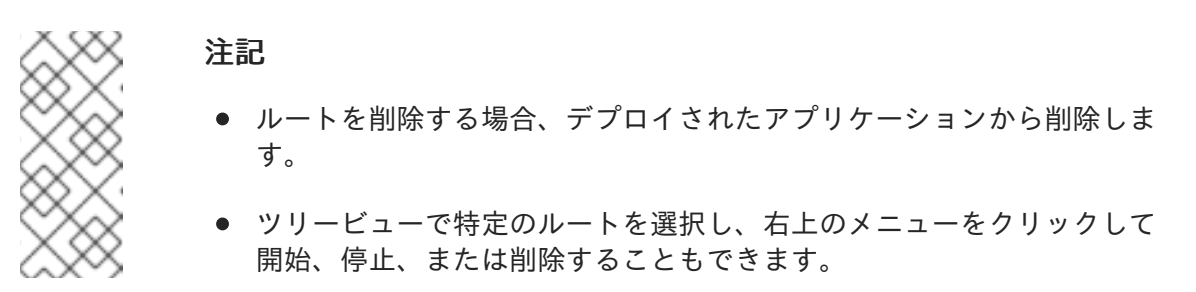

- 3. ルートのグラフィックな図を表示するには、Route Diagram をクリックします。
- 4. inflight exchange および blocked exchange を表示するには、Exchanges をクリックします。
- 5. エンドポイントを表示するには、Endpoints をクリックします。URL、Route ID、および方向 でリストを絞り込むことができます。
- 6. Type Converters をクリックし、Camel の組み込みタイプ変換メカニズムに関連する統計を表 示、有効化、および無効化します。このメカニズムはメッセージ本文とメッセージヘッダーを 別のタイプに変換するために使用されます。
- 7. 特定のルートと対話するには、以下を行います。
	- a. Camel タブのツリービューで、ルートを選択します。
	- b. ルート属性と値のリストを表示するには、Attributes をクリックします。
	- c. ルート属性をグラフィックに表示するには、Chart をクリックします。Edit をクリックす るとチャートに表示する属性を選択することができます。
	- d. inflight exchange および blocked exchange を表示するには、Exchanges をクリックしま す。
	- e. Operations をクリックして JMX 操作 (ルートを XML としてダンプ、ルートの Camel ID 値の取得など) を表示および実行できます。
- 8. ルートを介してメッセージをトレースするには、以下を実行します。
	- a. Camel タブのツリービューで、ルートを選択します。
	- b. Trace を選択し、Start tracing をクリックします。
- 9. メッセージをルートに送信するには、以下を行います。
	- a. Camel タブのツリービューでコンテキストのエンドポイントフォルダーを開き、エンドポ イントを選択します。
	- b. Send サブタブをクリックします。
	- c. JSON または XML 形式のメッセージを設定します。
	- d. Send をクリックします。
	- e. ルートの Trace タブに戻り、ルートを介したメッセージのフローを確認します。

1.5.4. ルートのデバッグ

- 1. Camel タブのツリービューで、ルートを選択します。
- 2. Debug を選択し、Start debuggingをクリックします。
- 3. ブレークポイントを追加するには、図のノードを選択し、Add breakpointをクリックします。 ノードに赤い点が表示されます。

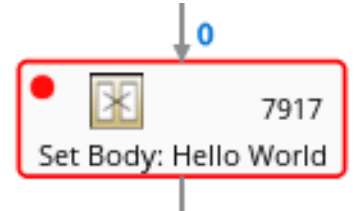

ノードがブレークポイントのリストに追加されます。

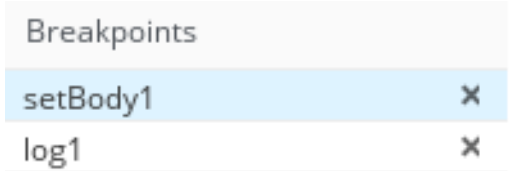

- 4. 下矢印をクリックして次のノードに移動するか、Play ボタンをクリックしてルートの実行を再 開します。
- 5. Pause ボタンをクリックして、ルートのすべてのスレッドを一時停止します。
- 6. 終了したら Stop debugging をクリックします。すべてのブレークポイントが消去されます。

# <span id="page-27-0"></span>1.6. AMQ ブローカーの表示

Fuse Console を設定して、OpenShift クラスターにデプロイされた AMQ ブローカーを表示できます。

#### 重要

Fuse Console から AMQ ブローカーを表示することは、テクノロジープレビュー機能で す。テクノロジープレビュー機能は、Red Hat の本番環境のサービスレベルアグリーメ ント (SLA) ではサポートされず、機能的に完全ではないことがあるため、Red Hat は本 番環境での使用は推奨しません。Red Hat は実稼働環境でこれらを使用することを推奨 していません。テクノロジープレビュー機能では、最新の製品機能をいち早く提供しま す。これにより、お客様は開発段階で機能をテストし、フィードバックを提供できま す。Red Hat のテクノロジープレビュー機能のサポート範囲に関する詳細 は、<https://access.redhat.com/ja/support/offerings/techpreview> を参照してください。

#### 前提条件

各 AMQ ブローカーイメージ (Fuse Console で表示する) は以下である必要があります。

- Fuse Console がインストールされているのと同じ OpenShift クラスターにインストールする必 要があります。
- Deploying AMQ Broker on OpenShift の Fuse Console で Artemis [プラグインを有効にする](https://access.redhat.com/documentation/ja-jp/red_hat_amq/2020.q4/html-single/deploying_amq_broker_on_openshift/index#proc-br-viewing-brokers-in-the-fuse-console_broker-ocp) 説 明にあるとおり、Fuse Console が認識および接続するように 各 AMQ ブローカーイメージを設 定する必要があります。

#### 手順

● Artemis をクリックして AMQ 管理コンソールを表示し、AMQ ブローカーの状態を監視しま す。AMQ ブローカーは Apache [ActiveMQ](https://activemq.apache.org/components/artemis/) Artemis を基にしています。

AMQ [管理コンソールの使用に関する詳細は、](https://access.redhat.com/documentation/ja-jp/red_hat_amq/7.7/html/managing_amq_broker/assembly-using-amq-console-managing)Managing AMQ Brokerの 2 章 Using AMQ Management Consoleを参照してください。

#### <span id="page-27-1"></span>1.7. JMX ドメインおよび MBEAN の表示および管理

JMX (Java Management Extensions) は、実行時にリソース (サービス、デバイス、およびアプリケー ション) を動的に管理できる Java 技術です。リソースは MBean (Managed Bean) と呼ばれるオブジェ クトで表現されます。リソースが作成、実装、またはインストールされると即座に管理することができ ます。

Fuse Console で JMX プラグインを使用すると、JMX ドメインと MBean を表示および管理できます。 MBean 属性の表示、コマンドの実行、および MBean の統計を示すチャートの作成を行うことができま す。

JMX タブは、フォルダーに整理されたアクティブな JMX ドメインと MBean のツリービューを提供し ます。詳細を確認し、MBean でコマンドを実行できます。

#### 手順

- 1. MBean 属性を表示および編集するには、以下を行います。
	- a. ツリービューで MBean を選択します。
	- b. Attributes タブをクリックします。
	- c. 属性をクリックしてその詳細を表示します。
- 2. 操作を実行するには、以下を行います。
	- a. ツリービューで MBean を選択します。
	- b. Operations タブをクリックし、リストにある操作の1つを展開します。
	- c. Execute をクリックし、操作を実行します。
- 3. チャートを表示するには、以下を行います。
	- a. ツリービューで項目を選択します。
	- b. Chart タブをクリックします。

#### <span id="page-28-0"></span>1.8. QUARTZ スケジュールの表示および管理

Quartz([http://www.quartz-scheduler.org/\)](http://www.quartz-scheduler.org/) は、ほとんどの Java アプリケーション内で統合できる、機 能豊富なオープンソースジョブスケジューリングライブラリーです。Quartz を使用して、ジョブを実 行するための単純または複雑なスケジュールを作成できます。ジョブは、プログラムするほとんどすべ てのものを実行できる標準の Java コンポーネントとして定義されます。

Camel ルートが **camel-quartz2** コンポーネントをデプロイすると、Fuse Console には Quartz タブが 表示されます。JMX ツリービューから Quartz mbeans に交互にアクセスできることに注意してくださ い。

#### 手順

- 1. Fuse Console で Quartz タブをクリックします。 Quartz ページには、Quartz スケジューラーのツリービューならびにScheduler、Triggers、お よび Jobs タブが含まれます。
- 2. スケジューラーを一時停止または開始するには、Scheduler タブのボタンをクリックします。
- 3. Triggers タブをクリックして、ジョブを実行するタイミングを決定するトリガーを表示しま す。たとえば、トリガーは、一日の指定の時刻 (ミリ秒単位) に、指定した日数、または指定し た回数もしくは特定の回数繰り返してジョブを開始するように指定できます。
	- トリガーの一覧をフィルターリングするには、ドロップダウンリストから State、Group、Name、または Type を選択します。続いて、入力フィールドに選択また は入力することで、さらに一覧をフィルターできます。
- トリガーを一時停止、再開、更新、または手動で実行するには、Action 列のオプションを クリックします。
- 4. Jobs タブをクリックして実行中のジョブの一覧を表示します。テーブル のGroup、Name、Durable、Recover、Job ClassName、およびDescription の列でリストを ソートできます。

### <span id="page-29-0"></span>1.9. 診断の表示

Diagnostics タブを使用して、JVM DiagnosticCommand および HotspotDiangostic インターフェイス から JVM に関する診断情報を表示します。

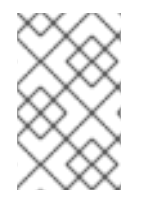

#### 注記

この機能は、Java Mission Control (jmc) の Diagnostic Commands ビューや、コマンド ラインツールの jcmd と似ています。場合によっては、プラグインが対応する jcmd コマ ンドを提供します。

#### 手順

- 1. ロードされたクラスのインスタンス数や、これらのインスタンスが使用するバイト数を取得す るには、Class Histogram をクリックします。操作が繰り返し行われると、最後の操作実行と の差異がタブに表示されます。
- 2. JVM 診断フラグ設定を表示するには、JVM flagsをクリックします。
- 3. 稼働中の JVM でもフラグ設定を変更できます。

#### 関連情報

サポートされる JVM はプラットフォームによって異なります。詳細は以下を参照してください。

- <http://www.oracle.com/technetwork/java/vmoptions-jsp-140102.html>
- <http://openjdk.java.net/groups/hotspot/docs/RuntimeOverview.html>

#### <span id="page-29-1"></span>1.10. スレッドの表示

スレッドの状態を表示および監視できます。

#### 手順

- 1. Runtime タブをクリックし、Threads サブタブをクリックします。Threads ページには、アク ティブなスレッドと各スレッドのスタックトレースの詳細が表示されます。デフォルトでは、 スレッドリストにはすべてのスレッドが ID 値が大きい順に表示されます。
- 2. ID 値が小さい順に表示するには、ID 列ラベルをクリックします。
- 3. 任意で、スレッドの状態 (例: Blocked) やスレッド名でリストを絞り込むことができます。
- 4. ロッククラス名やスレッドのフルスタックトレースなど、特定スレッドの詳細情報を表示する には、Actions 列で More をクリックします。

# <span id="page-29-2"></span>1.11. FUSE CONSOLE でデータが正しく表示されるよう確認

Fuse Console のキューおよびコネクションの表示で、不足しているキューやコネクションがあった り、一貫性のないアイコンが表示される場合、Jolokia が応答でマーシャルするアレイの要素の最大数 を指定する、Jolokia コレクションサイズパラメーターを調節します。

### 手順

1. Fuse Console の右上隅にあるユーザーアイコンをクリックして、Preferences をクリックしま す。

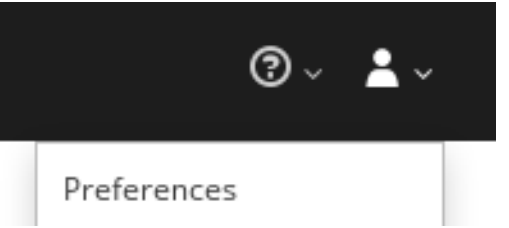

- 2. Maximum collection sizeオプションの値を大きくします (デフォルトは 50,000)。
- 3. Close をクリックします。

# <span id="page-31-0"></span>第2章 SPRING BOOT スタンドアロンでの RED HAT FUSE アプリ ケーションの監視および管理

# <span id="page-31-1"></span>2.1. FUSE CONSOLE

Red Hat Fuse Console は、HawtIO オープンソースソフトウェアをベースとする Web コンソールで す。サポートされるブラウザーのリストは Red Hat Fuse [でサポートされる設定](https://access.redhat.com/ja/articles/522893) を参照してください。

Fuse Console は、デプロイされた1つ以上の Fuse コンテナーの詳細を確認および管理する中央イン ターフェイスを提供します。また、Red Hat Fuse およびシステムリソースの監視、更新の実行、およ びサービスの開始と停止を行うこともできます。

Fuse Console は、Red Hat Fuse スタンドアロンをインストールしたり Fuse on OpenShift の使用する と利用することができます。Fuse Console で表示および管理できるインテグレーションは、実行され ているプラグインによって異なります。使用できるプラグインには以下が含まれます。

- Camel
- JMX
- OSGI
- Runtime
- Logs

# <span id="page-31-2"></span>2.2. SPRING BOOT 2.X の FUSE CONSOLE へのアクセス

スタンドアロン Fuse Spring Boot 2.x ディストリビューションの Fuse Console にアクセスできます。

#### 手順

1. 以下の依存関係を Fuse アプリケーションの **pom.xml** ファイルに追加します。

<dependency> <groupId>io.hawt</groupId> <artifactId>hawtio-springboot</artifactId> </dependency>

バージョンは Maven BOM によって提供されるため、指定する必要はありません。

- 2. **src/main/resources/application.properties** ファイルを編集します。
	- a. 以下のプロパティーを設定します。
		- **management.endpoints.web.exposure.include=hawtio,jolokia**
		- **hawtio.authenticationEnabled=false**
		- **management.endpoint.hawtio.enabled=true**
		- **management.endpoint.jolokia.enabled=true**
	- b. 任意で、**management.endpoints.web.base-path** プロパティーを設定します。

Spring Boot 2.x のデフォルトでは、Fuse Console の URL に管理エンドポイントのコンテ キストパス (**/actuator**) が含まれます。以下に例を示します。

#### **<http://localhost:10001/actuator/hawtio/index.html>**

このデフォルト URL を変更し、**<http://localhost:10001/hawtio>** を指定するに は、**management.endpoints.web.base-path** プロパティーを以下のように設定します。

#### **management.endpoints.web.base-path=/**

**application.properties** 設定は以下の例のようになるはずです。

# ports

server.port=8080

management.server.port=10001

# enable management endpoints for healthchecks and hawtio

 $management.endpoints. enabled-by-default = false$ 

 $m$ anagement.endpoint.hawtio.enabled = true

management.endpoint.jolokia.enabled = true

 $m$ anagement.endpoints.health.enabled = true

management.health.defaults.enabled=false

camel.health.enabled=false

camel.health.indicator.enabled=true

management.endpoints.web.exposure.include=hawtio,jolokia

hawtio.authenticationEnabled=false

# change the URL so that it does not include the actuator folder

management.endpoints.web.base-path=/

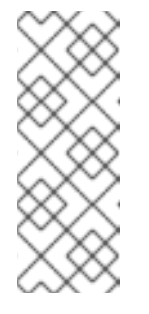

#### 注記

デフォルトでは、Spring Boot の Fuse Console の認証は無効になっていま す。任意で、Fuse Console ディストリビューションに固有するコードを作 成すると、認証を有効にすることができます。例は次のとおりです。

[https://github.com/hawtio/hawtio/tree/master/examples/springboot](https://github.com/hawtio/hawtio/tree/master/examples/springboot-authentication)authentication

3. Fuse アプリケーションを実行します。

mvn spring-boot:run

4. Fuse Console の URL のポート番号を特定するに は、**src/main/resources/application.properties** ファイルで management.server.port の設定 値を見つけます。以下に例を示します。

 $m$ anagement.server.port = 10001

5. ブラウザーで Fuse Console を開くには、以下の URL 構文を使用します。nnnnn は management.server.port プロパティーの値に置き換えます。 [http://localhost:nnnnn/actuator/hawtio](#page-41-2)

たとえば、management.server.port プロパティーの値が **10001** で、**management.endpoints.web.base-path** プロパティーが設定されていない場合、URL は 以下になります。

<http://localhost:10001/actuator/hawtio/index.html>

# <span id="page-33-0"></span>2.3. FUSE CONSOLE ブランディングのカスタマイズ

**hawtconfig.json** ファイルを Fuse on Spring Boot スタンドアロンアプリケーションに追加すると、タ イトル、ロゴ、ログインページの情報などの Fuse Console ブランディング情報をカスタマイズできま す。

#### 手順

- 1. ローカルの Fuse on Spring Boot スタンドアロンアプリケーションの **src/main/webapp** ディレ クトリーに **hawtconfig.json** という名前の JSON ファイルを作成します。
- 2. 任意のエディターで **src/main/webapp/hawtconfig.json** を開き、以下の内容を追加します。

3. 表A.1「Fuse Console 設定プロパティー」 に記載されている設定プロパティーの値を変更しま

```
{
 "branding": {
  "appName": "Red Hat Fuse Console",
  "appLogoUrl": "img/Logo-Red_Hat-Fuse-A-Reverse-RGB.png",
  "companyLogoUrl": "img/Logo-RedHat-A-Reverse-RGB.png"
},
 "login": {
  "description": "",
  "links": []
},
 "about": {
  "title": "Red Hat Fuse Console",
  "productInfo": [],
  "additionalInfo": "",
  "copyright": "",
  "imgSrc": "img/Logo-RedHat-A-Reverse-RGB.png"
},
 "disabledRoutes": [
  "/camel/source",
  "/diagnostics",
  "/jvm/discover",
  "/jvm/local"
 ]
}
```
- 3. 表A.1「Fuse Console [設定プロパティー」](#page-76-0) に記載されている設定プロパティーの値を変更しま す。
- 4. 変更を保存します。
- 5. 以下のコマンドを使用して Fuse on Spring Boot を実行します。

mvn spring-boot:run

6. Web ブラウザーで、URL **<http://localhost:10001/actuator/hawtio/index.html>** を使用して、 Fuse Console を開きます。

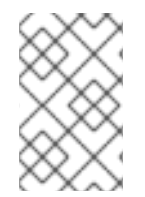

#### 注記

Web ブラウザーで Fuse Console をすでに実行した場合、ブランディングはブラウザー のローカルストレージに保存されます。新しいブランディング設定を使用するには、ブ ラウザーのローカルストレージをクリアする必要があります。

# <span id="page-34-0"></span>2.4. FUSE CONSOLE のセキュア化

Spring Boot で Fuse Console をセキュアにするには、以下を行います。

● AWS へのデプロイ時に Fuse Console のプロキシーサーブレットを無効化 スタンドアロン Fuse アプリケーションを Amazon Web Services (AWS) にデプロイする場 合、**hawtio.disableProxy** システムプロパティーを **true** に設定して、Fuse Console のプロキ シーサーブレットを無効にする必要があります。

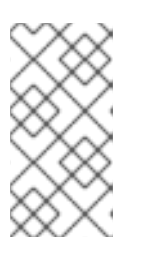

#### 注記

Fuse Console のプロキシーサーブレットを無効にすると、Fuse Console の Connect タブが無効になり、Fuse Console から他の JVM に接続できなくなり ます。AWS に複数の Fuse アプリケーションをデプロイする場合は、アプリケー ションごとに Fuse Console をデプロイする必要があります。

- 必要なプロトコルとして HTTPS を設定する **hawtio.http.strictTransportSecurity** プロパティーを使用すると、Web ブラウザーでセキュア HTTPS プロトコルを使用して Fuse Console にアクセスするよう要求できます。このプロパ ティーでは、HTTP を使用して Fuse Console へのアクセスを試みる Web ブラウザーは、要求 を自動的に変換して HTTPS を使用する必要があることが指定されます。
- 公開鍵を使用して応答をセキュアにする

特定の暗号の公開鍵を Fuse Console に関連付けし、偽造された証明書を使用した中間者攻撃の リスクを軽減するよう Web ブラウザーに要求すると、**hawtio.http.publicKeyPins** プロパ ティーを使用して HTTPS プロトコルをセキュアにすることができます。

#### 手順

1. **hawtio.http.strictTransportSecurity** および **hawtio.http.publicKeyPins** プロパティーを以下 の例のように設定します。

public static void main(String[] args) { System.setProperty("hawtio.http.strictTransportSecurity", "max-age=31536000; includeSubDomains; preload"); System.setProperty("hawtio.http.publicKeyPins", "pinsha256=cUPcTAZWKaASuYWhhneDttWpY3oBAkE3h2+soZS7sWs"; max-age=5184000; includeSubDomains"); SpringApplication.run(YourSpringBootApplication.class, args); }

2. (AWS のみにデプロイする場合) Fuse Console のプロキシーサーブレットを無効にするには、 以下の例のように **hawtio.disableProxy** プロキシーを設定します。

public static void main(String[] args) { System.setProperty("hawtio.disableProxy", "true"); }

#### 関連情報

- **hawtio.http.strictTransportSecurity** プロパティーの構文の説明は、HTTP Strict Transport Security (HSTS) [応答ヘッダーの説明ページを参照してください。](https://developer.mozilla.org/en-US/docs/Web/HTTP/Headers/Strict-Transport-Security)
- **hawtio.http.publicKeyPins** プロパティーの構文や、Base64 でエンコードされた公開鍵の抽出 方法の説明は、HTTP Public Key [Pinning](https://developer.mozilla.org/en-US/docs/Web/HTTP/Public_Key_Pinning) 応答ヘッダーの説明ページを参照してください。

# <span id="page-35-0"></span>2.5. FUSE CONSOLE でデータが正しく表示されるよう確認

Fuse Console のキューおよびコネクションの表示で、不足しているキューやコネクションがあった り、一貫性のないアイコンが表示される場合、Jolokia が応答でマーシャルするアレイの要素の最大数 を指定する、Jolokia コレクションサイズパラメーターを調節します。

#### 手順

1. Fuse Console の右上隅にあるユーザーアイコンをクリックして、Preferences をクリックしま す。

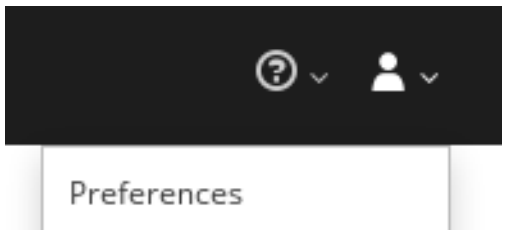

- 2. Maximum collection sizeオプションの値を大きくします (デフォルトは 50,000)。
- 3. Close をクリックします。

# <span id="page-35-1"></span>2.6. リモート FUSE アプリケーションへの接続

Fuse Console は Jolokia を使用します。Jolokia は、クライアントに追加のソフトウェア (エージェン ト) をインストールする必要がある Java Management Extensions (JMX) にエージェントベースで対応 します。Red Hat Fuse には jolokia エージェントがデフォルトで含まれています。

スタンドアロン Fuse Console ディストリビューションでは、内部ですでに jolokia エージェント [\(https://jolokia.org/](https://jolokia.org/)) が実行されているリモートインテグレーションに接続することができます。接続 するプロセス内に jolokia エージェントがない場合は、jolokia のドキュメント [\(http://jolokia.org/agent.html](http://jolokia.org/agent.html)) を参照してください。

#### 手順
Fuse Console のプロキシーサーブレットはホワイトリストを使ってホストを保護し、Fuse Console は デフォルトではローカルホストのみに接続できます。Fuse Console を他のリモート Fuse インスタンス に接続する場合は、Spring Boot アプリケーションの **main()** メソッドにある hawtio.proxyWhitelist プ ロパティーを以下のように設定する必要があります。

System.setProperty("hawtio.proxyWhitelist", "localhost, 127.0.0.1, myhost1, myhost2, myhost3");

## 2.6.1. リモート Jolokia エージェントへの接続

作業を開始する前に、リモート Jolokia エージェントの接続詳細 (ホスト名、ポート、およびパス) を 知っておく必要があります。

Spring Boot の Jolokia エージェントのデフォルト接続 URL は **[http://<host>:8080/jolokia](http://:8080/jolokia)** です。

システム管理者はこのデフォルト設定を変更できます。

通常、Jolokia エージェントにリモートで接続する URL は、Fuse Console を開く URL に **/jolokia** を追 加したものです。たとえば、Fuse Console を開く URL が **[http://<host>:1234/hawtio](http://:1234/hawtio)** の場合、リモー ト接続の URL は **[http://<host>:1234/hawtio/jolokia](http://:1234/hawtio/jolokia)** になります。

JVM を確認するためにリモート Jolokia インスタンスに接続するには、以下を行います。

- 1. Connect タブをクリックします。
- 2. Remote タブをクリックし、Add connectionをクリックします。
- 3. Name、Scheme (HTTP または HTTPS)、および hostname を入力します。
- 4. Test Connection をクリックします。
- 5. Add をクリックします。

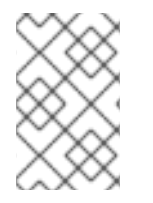

## 注記

Fuse Console は自動的にローカルホストと 127.0.0.1 以外のローカルネットワークイン ターフェイスをプローブし、ホワイトリストに追加します。そのため、ローカルマシン のアドレスを手作業でホワイトリストに登録する必要はありません。

## 2.6.2. データ移動設定の指定

Fuse Console に表示されるデータをより頻繁にリフレッシュする場合などに、以下の Jolokia 設定を変 更することができます。データの更新を頻繁に行うと、ネットワークトラフィックに影響し、サーバー に対するリクエストの数が増加するため注意してください。

- Update rate JMX データを取得するため Jolokia へポーリングを行う間隔 (デフォルトは5 秒)。
- Maximum depth 戻る前にサーバー側で Jolokia がオブジェクトを JSON にマーシャルするレ ベル数 (デフォルトは 7)。
- Maximum collection size 応答で Jolokia がマーシャルするアレイの最大要素数 (デフォルト は 50,000)。

これらの設定の値を変更するには、以下を行います。

1. Fuse Console の右上にあるユーザーアイコンをクリックして、Preferences をクリックしま す。

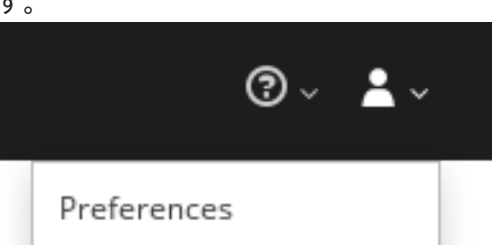

2. オプションを編集して Close をクリックします。

### 2.6.3. JVM ランタイム情報の表示

システムプロパティー、メトリクス、スレッドなどの JVM のランタイム情報を表示するに は、Runtime タブをクリックします。

## 2.7. APACHE CAMEL アプリケーションの表示および管理

Fuse Console の Camel タブで Apache Camel のコンテキスト、ルート、および依存関係を表示および 管理します。

次の詳細を表示できます。

- 実行中の Camel コンテキストすべてのリスト。
- Camel バージョン番号やランタイム統計など、各 Camel コンテキストの詳細情報。
- 各 Camel アプリケーションの全ルートおよびランタイム統計のリスト。
- 実行中のルートとリアルタイムのメトリクスのグラフィック表示。

また、以下を行うと Camel アプリケーションと対話もできます。

- コンテキストの開始および一時停止。
- 再起動、停止、一時停止、再開などを実行できるよう、すべての Camel アプリケーションとそ れらのルートのライフサイクルを管理。
- 実行中のルートのライブトレースおよびデバッグ。
- Camel エンドポイントへのメッセージの閲覧および送信。

#### 前提条件

Camel タブは、1 つ以上の Camel ルートを使用するコンテナーに接続する場合のみ使用できます。

2.7.1. コンテキストの開始、一時停止、または削除

- 1. Camel タブのツリービューで、Camel Contexts をクリックします。
- 2. リストのコンテキストの横にあるボックスにチェックマークを入れます。
- 3. Start または Suspend をクリックします。
- 4. コンテキストを削除するには以下を行います。

a. コンテキストを停止します。

b. 楕円のアイコンをクリックし、ドロップダウンメニューで Delete を選択します。

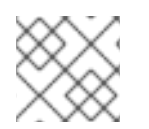

## 注記

コンテキストを削除する場合、デプロイされたアプリケーションから削除します。

## 2.7.2. Camel アプリケーションの詳細表示

- 1. Camel タブのツリービューで、Camel アプリケーションをクリックします。
- 2. アプリケーションの属性と値のリストを表示するには、Attributes をクリックします。
- 3. アプリケーション属性をグラフィックに表示するには、Chart をクリックした後、Edit をク リックし、チャートに表示する属性を選択します。
- 4. inflight exchange および blocked exchange を表示するには、Exchanges をクリックします。
- 5. アプリケーションエンドポイントを表示するには、Endpoints をクリックします。リストは URL、Route ID、および direction で絞り込むことができます。
- 6. メッセージ本文とメッセージヘッダーを別のタイプに変換するために使用される Camel 組み込 みタイプ変換メカニズムに関連する統計を表示、有効化、および無効化するには、Type Converters をクリックします。
- 7. JMX 操作 (XML からのルートの追加または更新、クラスパスで利用できる Camel コンポーネ ントの検索など) を表示および実行するには、Operations をクリックします。

#### 2.7.3. Camel ルートリストの表示および Camel ルートとの対話

- 1. ルートのリストを表示するには、以下を行います。
	- a. Camel タブをクリックします。
	- b. ツリービューでアプリケーションの routes フォルダーをクリックします。

Routes

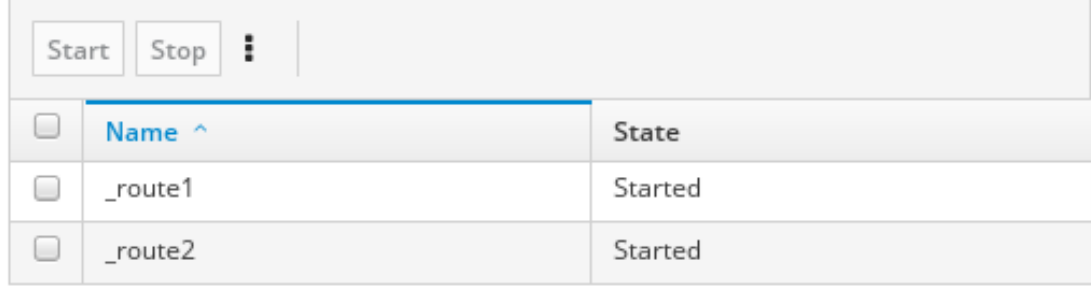

- 2. 1つまたは複数のルートを開始、停止、または削除するには、以下を行います。
	- a. リストのルートの横にあるボックスにチェックマークを入れます。
	- b. Start または Stop をクリックします。
	- c. 最初にルートを停止してから削除する必要があります。停止したら楕円のアイコンをク リックし、ドロップダウンメニューで Delete を選択します。

Routes Stop ł Start Name Delete 注記 ● ルートを削除する場合、デプロイされたアプリケーションから削除しま す。 ツリービューで特定のルートを選択し、右上のメニューをクリックして 開始、停止、または削除することもできます。

- 3. ルートのグラフィックな図を表示するには、Route Diagram をクリックします。
- 4. inflight exchange および blocked exchange を表示するには、Exchanges をクリックします。
- 5. エンドポイントを表示するには、Endpoints をクリックします。URL、Route ID、および方向 でリストを絞り込むことができます。
- 6. Type Converters をクリックし、Camel の組み込みタイプ変換メカニズムに関連する統計を表 示、有効化、および無効化します。このメカニズムはメッセージ本文とメッセージヘッダーを 別のタイプに変換するために使用されます。
- 7. 特定のルートと対話するには、以下を行います。
	- a. Camel タブのツリービューで、ルートを選択します。
	- b. ルート属性と値のリストを表示するには、Attributes をクリックします。
	- c. ルート属性をグラフィックに表示するには、Chart をクリックします。Edit をクリックす るとチャートに表示する属性を選択することができます。
	- d. inflight exchange および blocked exchange を表示するには、Exchanges をクリックしま す。
	- e. Operations をクリックして JMX 操作 (ルートを XML としてダンプ、ルートの Camel ID 値の取得など) を表示および実行できます。
- 8. ルートを介してメッセージをトレースするには、以下を実行します。
	- a. Camel タブのツリービューで、ルートを選択します。
	- b. Trace を選択し、Start tracing をクリックします。
- 9. メッセージをルートに送信するには、以下を行います。
	- a. Camel タブのツリービューでコンテキストのエンドポイントフォルダーを開き、エンドポ イントを選択します。
	- b. Send サブタブをクリックします。

c. JSON または XML 形式のメッセージを設定します。

- d. Send をクリックします。
- e. ルートの Trace タブに戻り、ルートを介したメッセージのフローを確認します。

#### 2.7.4. ルートのデバッグ

- 1. Camel タブのツリービューで、ルートを選択します。
- 2. Debug を選択し、Start debuggingをクリックします。
- 3. ブレークポイントを追加するには、図のノードを選択し、Add breakpointをクリックします。 ノードに赤い点が表示されます。

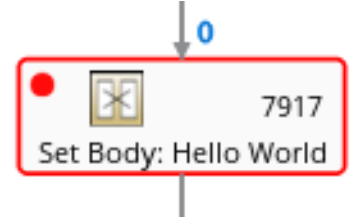

ノードがブレークポイントのリストに追加されます。

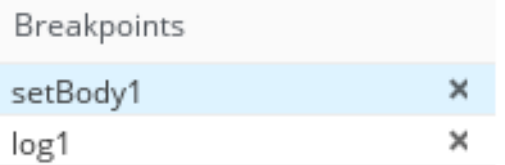

- 4. 下矢印をクリックして次のノードに移動するか、Play ボタンをクリックしてルートの実行を再 開します。
- 5. Pause ボタンをクリックして、ルートのすべてのスレッドを一時停止します。
- 6. 終了したら Stop debugging をクリックします。すべてのブレークポイントが消去されます。

#### 2.8. JMX ドメインおよび MBEAN の表示および管理

JMX (Java Management Extensions) は、実行時にリソース (サービス、デバイス、およびアプリケー ション) を動的に管理できる Java 技術です。リソースは MBean (Managed Bean) と呼ばれるオブジェ クトで表現されます。リソースが作成、実装、またはインストールされると即座に管理することができ ます。

Fuse Console で JMX プラグインを使用すると、JMX ドメインと MBean を表示および管理できます。 MBean 属性の表示、コマンドの実行、および MBean の統計を示すチャートの作成を行うことができま す。

JMX タブは、フォルダーに整理されたアクティブな JMX ドメインと MBean のツリービューを提供し ます。詳細を確認し、MBean でコマンドを実行できます。

- 1. MBean 属性を表示および編集するには、以下を行います。
	- a. ツリービューで MBean を選択します。
- b. Attributes タブをクリックします。
- c. 属性をクリックしてその詳細を表示します。
- 2. 操作を実行するには、以下を行います。
	- a. ツリービューで MBean を選択します。
	- b. Operations タブをクリックし、リストにある操作の1つを展開します。
	- c. Execute をクリックし、操作を実行します。
- 3. チャートを表示するには、以下を行います。
	- a. ツリービューで項目を選択します。
	- b. Chart タブをクリックします。

## 2.9. QUARTZ スケジュールの表示および管理

Quartz([http://www.quartz-scheduler.org/\)](http://www.quartz-scheduler.org/) は、ほとんどの Java アプリケーション内で統合できる、機 能豊富なオープンソースジョブスケジューリングライブラリーです。Quartz を使用して、ジョブを実 行するための単純または複雑なスケジュールを作成できます。ジョブは、プログラムするほとんどすべ てのものを実行できる標準の Java コンポーネントとして定義されます。

Camel ルートが **camel-quartz2** コンポーネントをデプロイすると、Fuse Console には Quartz タブが 表示されます。JMX ツリービューから Quartz mbeans に交互にアクセスできることに注意してくださ い。

#### 手順

- 1. Fuse Console で Quartz タブをクリックします。 Quartz ページには、Quartz スケジューラーのツリービューならびにScheduler、Triggers、お よび Jobs タブが含まれます。
- 2. スケジューラーを一時停止または開始するには、Scheduler タブのボタンをクリックします。
- 3. Triggers タブをクリックして、ジョブを実行するタイミングを決定するトリガーを表示しま す。たとえば、トリガーは、一日の指定の時刻 (ミリ秒単位) に、指定した日数、または指定し た回数もしくは特定の回数繰り返してジョブを開始するように指定できます。
	- トリガーの一覧をフィルターリングするには、ドロップダウンリストから State、Group、Name、または Type を選択します。続いて、入力フィールドに選択また は入力することで、さらに一覧をフィルターできます。
	- トリガーを一時停止、再開、更新、または手動で実行するには、Action 列のオプションを クリックします。
- 4. Jobs タブをクリックして実行中のジョブの一覧を表示します。テーブル のGroup、Name、Durable、Recover、Job ClassName、およびDescription の列でリストを ソートできます。

## 2.10. 診断の表示

Diagnostics タブを使用して、JVM DiagnosticCommand および HotspotDiangostic インターフェイス から JVM に関する診断情報を表示します。

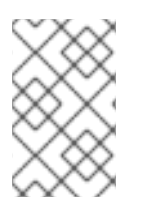

## 注記

この機能は、Java Mission Control (jmc) の Diagnostic Commands ビューや、コマンド ラインツールの jcmd と似ています。場合によっては、プラグインが対応する jcmd コマ ンドを提供します。

## 手順

- 1. ロードされたクラスのインスタンス数や、これらのインスタンスが使用するバイト数を取得す るには、Class Histogram をクリックします。操作が繰り返し行われると、最後の操作実行と の差異がタブに表示されます。
- 2. JVM 診断フラグ設定を表示するには、JVM flagsをクリックします。
- 3. 稼働中の JVM でもフラグ設定を変更できます。

## 関連情報

サポートされる JVM はプラットフォームによって異なります。詳細は以下を参照してください。

- <http://www.oracle.com/technetwork/java/vmoptions-jsp-140102.html>
- <http://openjdk.java.net/groups/hotspot/docs/RuntimeOverview.html>

## 2.11. スレッドの表示

スレッドの状態を表示および監視できます。

- 1. Runtime タブをクリックし、Threads サブタブをクリックします。Threads ページには、アク ティブなスレッドと各スレッドのスタックトレースの詳細が表示されます。デフォルトでは、 スレッドリストにはすべてのスレッドが ID 値が大きい順に表示されます。
- 2. ID 値が小さい順に表示するには、ID 列ラベルをクリックします。
- 3. 任意で、スレッドの状態 (例: Blocked) やスレッド名でリストを絞り込むことができます。
- 4. ロッククラス名やスレッドのフルスタックトレースなど、特定スレッドの詳細情報を表示する には、Actions 列で More をクリックします。

# 第3章 KARAF スタンドアロンでの RED HAT FUSE アプリケー ションの監視および管理

## 3.1. FUSE CONSOLE

Red Hat Fuse Console は、HawtIO オープンソースソフトウェアをベースとする Web コンソールで す。サポートされるブラウザーのリストは Red Hat Fuse [でサポートされる設定](https://access.redhat.com/ja/articles/522893) を参照してください。

Fuse Console は、デプロイされた 1 つ以上の Fuse コンテナーの詳細を確認および管理する中央イン ターフェイスを提供します。また、Red Hat Fuse およびシステムリソースの監視、更新の実行、およ びサービスの開始と停止を行うこともできます。

Fuse Console は、Red Hat Fuse スタンドアロンをインストールしたり Fuse on OpenShift の使用する と利用することができます。Fuse Console で表示および管理できるインテグレーションは、実行され ているプラグインによって異なります。使用できるプラグインには以下が含まれます。

- Camel
- JMX
- OSGI
- Runtime
- Logs

## 3.2. FUSE CONSOLE へのアクセス

Apache Karaf スタンドアロンの Fuse Console にアクセスするには、以下の手順にしたがいます。

## 前提条件

Karaf コンテナーに Fuse をインストールします。ステップごとの手順は Apache Karaf [のインストール](https://access.redhat.com/documentation/ja-jp/red_hat_fuse/7.9/html-single/installing_on_apache_karaf/index) を参照してください。

## 手順

1. コマンドラインで、Red Hat Fuse をインストールしたディレクトリーに移動し、以下のコマン ドを実行して Fuse スタンドアロンを起動します。

## ./bin/fuse

Karaf コンソールが起動し、バージョン情報、デフォルトの Fuse Console URL、および一般的 なコマンドのリストが表示されます。

- 2. ブラウザーで URL を入力し、Fuse Console に接続します。例: **<http://localhost:8181/hawtio>**
- 3. ログインページでユーザー名とパスワードを入力し、Log Inをクリックします。

デフォルトでは、Fuse Console に Home ページが表示されます。左側のナビゲーションタブには実行 中のプラグインが表示されます。

## 3.3. FUSE CONSOLE のセキュア化

Apache Karaf で Fuse Console をセキュアにするには、以下を行います。

● AWS へのデプロイ時に Fuse Console のプロキシーサーブレットを無効化 スタンドアロン Fuse アプリケーションを Amazon Web Services (AWS) にデプロイする場 合、**hawtio.disableProxy** システムプロパティーを **true** に設定して、Fuse Console のプロキ シーサーブレットを無効にする必要があります。

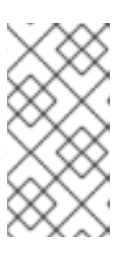

### 注記

Fuse Console のプロキシーサーブレットを無効にすると、Fuse Console の Connect タブが無効になり、Fuse Console から他の JVM に接続できなくなり ます。AWS に複数の Fuse アプリケーションをデプロイする場合は、アプリケー ションごとに Fuse Console をデプロイする必要があります。

必要なプロトコルとして HTTPS を設定する **hawtio.http.strictTransportSecurity** プロパティーを使用すると、Web ブラウザーでセキュア HTTPS プロトコルを使用して Fuse Console にアクセスするよう要求できます。このプロパ ティーでは、HTTP を使用して Fuse Console へのアクセスを試みる Web ブラウザーは、要求 を自動的に変換して HTTPS を使用する必要があることが指定されます。

### ● 公開鍵を使用して応答をセキュアにする

特定の暗号の公開鍵を Fuse Console に関連付けし、偽造された証明書を使用した中間者攻撃の リスクを軽減するよう Web ブラウザーに要求すると、**hawtio.http.publicKeyPins** プロパ ティーを使用して HTTPS プロトコルをセキュアにすることができます。

● SSL/TLS セキュリティーを有効にする

SSL/TLS セキュリティーは、Fuse Console ではデフォルトで有効になっていません。Fuse Console で SSL/TLS セキュリティーを有効にして、ユーザー名およびパスワードのクレデン シャルをスヌーピングから保護することが推奨されます。

- Red Hat Single Sign On を実装する
- ユーザーのアクセスを制御する 表3.1「Karaf [スタンドアロンでのロールベースアクセス」](#page-46-0)に記載されているとおり、認証され たユーザーが実行できる操作はそのユーザーに割り当てられたロールによって異なります。

#### 手順

1. HTTPS を必須のプロトコルとして設定するには、**\$KARAF\_HOME/etc/system.properties** ファイルの **hawtio.http.strictTransportSecurity** プロパティーを以下の例のように設定しま す。

hawtio.http.strictTransportSecurity = max-age=31536000; includeSubDomains; preload

2. 公開鍵を使用して応答をセキュアにするには、**\$KARAF\_HOME/etc/system.properties** ファイ ルの **hawtio.http.publicKeyPins** プロパティーを以下の例のように設定します。

hawtio.http.publicKeyPins = pinsha256="cUPcTAZWKaASuYWhhneDttWpY3oBAkE3h2+soZS7sWs"; max-age=5184000; includeSubDomains

3. (AWS のみにデプロイする場合) Fuse Console のプロキシーサーブレットを無効にするには、 以下の例のように **\$KARAF\_HOME/etc/system.properties** ファイルで **hawtio.disableProxy** プロパティーを **true** に設定します。

hawtio.disableProxy = true:

- 4. SSL/TLS セキュリティーを有効にする方法の詳細は、Apache Karaf [セキュリティーガイド](https://access.redhat.com/documentation/ja-jp/red_hat_fuse/7.9/html-single/apache_karaf_security_guide/index) の Enabling SSL/TLS for Undertow in an Apache Karaf container を参照してください。
- 5. Red Hat Single Sign-On で Fuse Console をセキュアにする方法については、Red Hat Single Sign-on Securing Applications and Services Guide の Securing the Hawtio Administration Console [セクションを参照してください。](https://access.redhat.com/documentation/ja-jp/red_hat_single_sign-on/7.2/html-single/securing_applications_and_services_guide/index#fuse7_hawtio)
- 6. 以下の手順にしたがってユーザーロールを設定し、必要な Fuse Console 操作を実行できる権限 をユーザーに付与します。
	- a. エディターで Red Hat Fuse **etc/users.properties** ファイルを開きます。
	- b. ユーザー名、パスワード、およびロールのエントリーを追加します。 たとえば、**etc/users.properties** ファイルの以下のエントリーは管理ユーザーを定義し、管 理ロールを割り当てます。

admin = secretpass,admin

c. ファイルを保存します。

## 関連情報

- **hawtio.http.strictTransportSecurity** プロパティーの構文の説明は、HTTP Strict Transport Security (HSTS) [応答ヘッダーの説明ページを参照してください。](https://developer.mozilla.org/en-US/docs/Web/HTTP/Headers/Strict-Transport-Security)
- **hawtio.http.publicKeyPins** プロパティーの構文や、Base64 でエンコードされた公開鍵の抽出 方法の説明は、HTTP Public Key [Pinning](https://developer.mozilla.org/en-US/docs/Web/HTTP/Public_Key_Pinning) 応答ヘッダーの説明ページを参照してください。

## 3.4. ロールベースのアクセス参照

表3.1「Karaf [スタンドアロンでのロールベースアクセス」に](#page-46-0)記載されているとおり、認証されたユー ザーが実行できる操作はそのユーザーに割り当てられたロールによって異なります。

## 表3.1 Karaf スタンドアロンでのロールベースアクセス

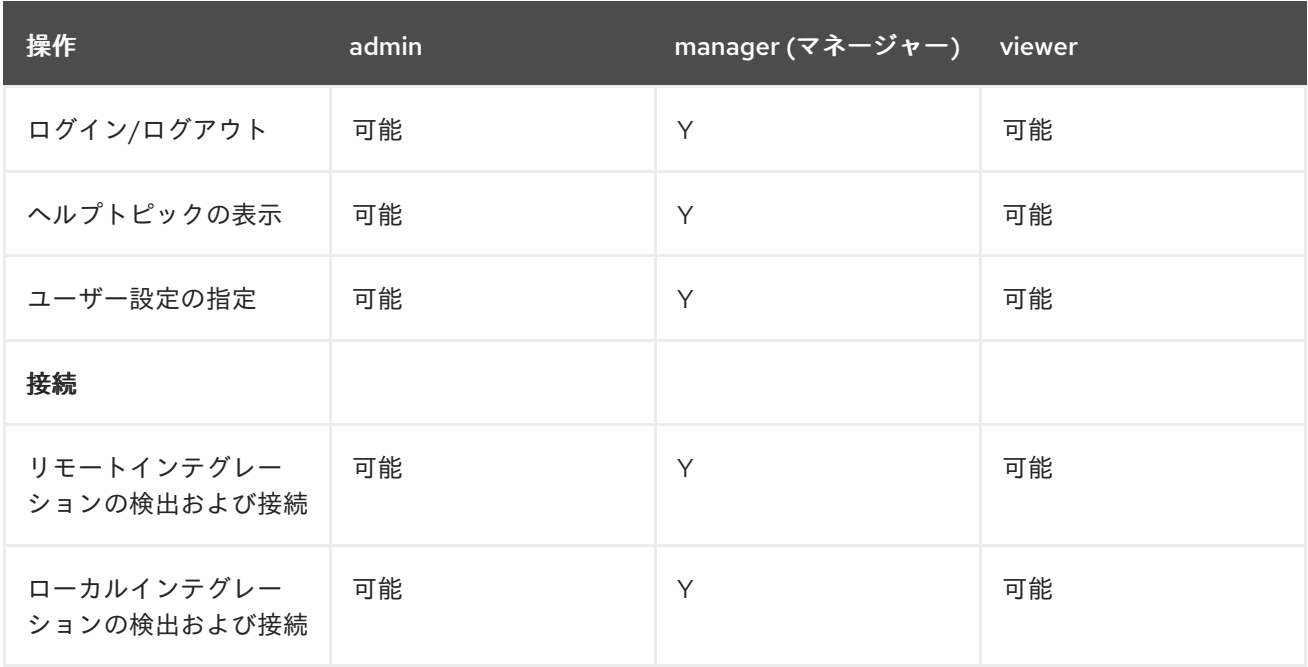

<span id="page-46-0"></span>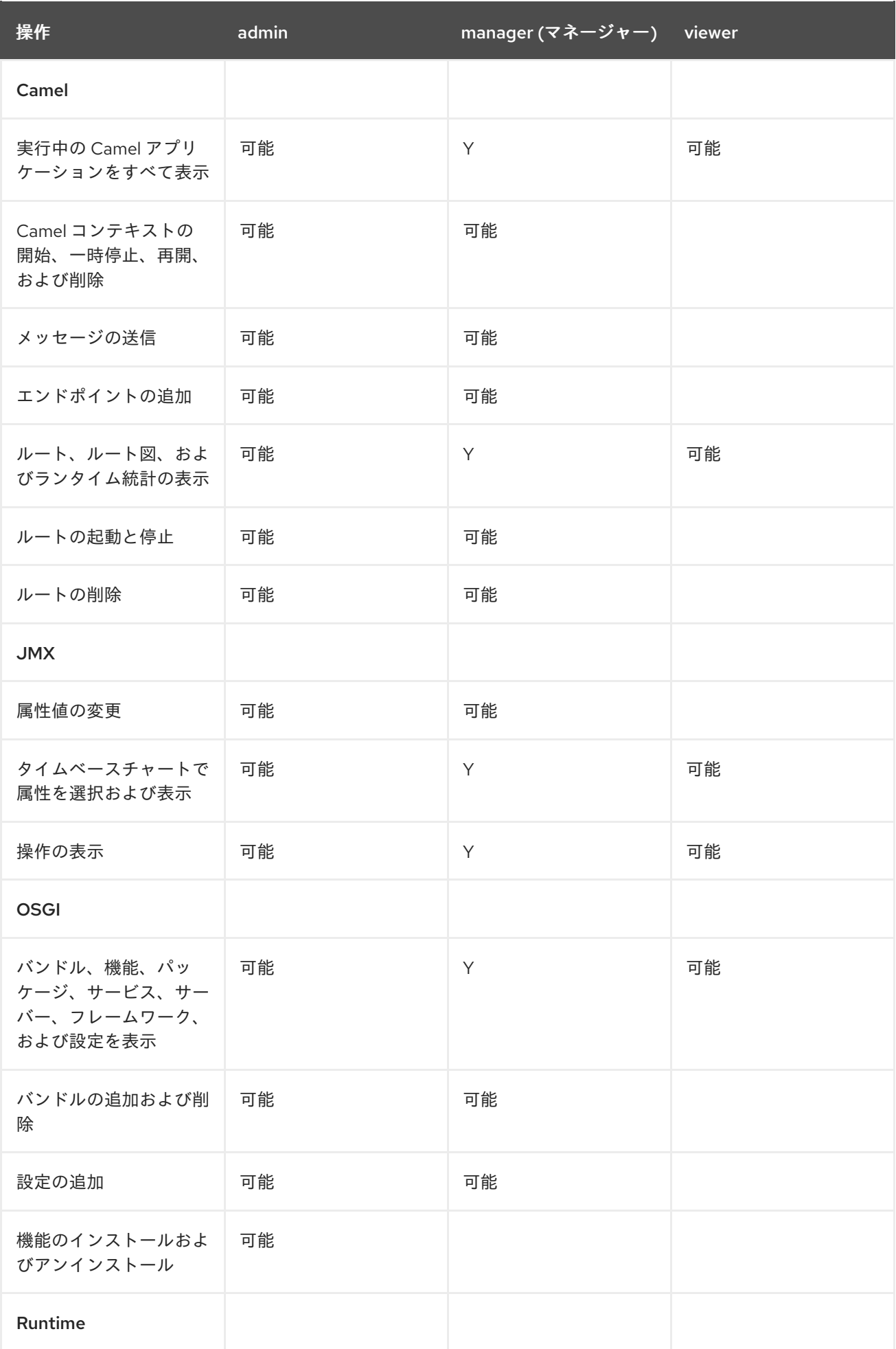

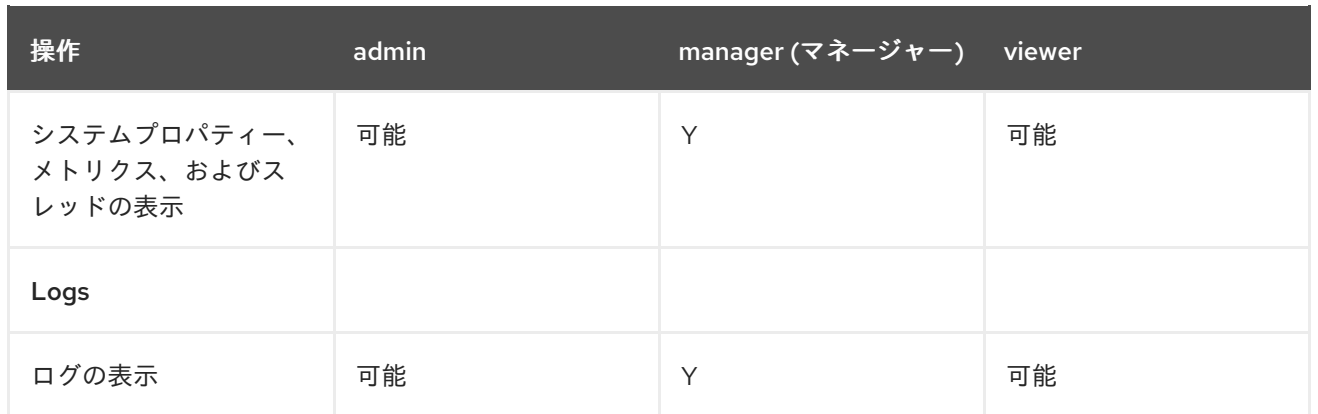

### 関連情報

ロールベースアクセス制御の詳細は、Apache Karaf [へのデプロイ](https://access.redhat.com/documentation/ja-jp/red_hat_fuse/7.9/html-single/deploying_into_apache_karaf/index) を参照してください。

## 3.5. FUSE CONSOLE ブランディングのカスタマイズ

Fuse Console ブランディングプラグインを使用すると、タイトル、ロゴ、ログインページの情報など の Fuse Console ブランディング情報をカスタマイズできます。

デフォルトでは、Fuse Console のブランディングは Fuse Console WAR ファイル (**karaf-installdir/system/io/hawt/hawtio-war/<version>/hawtio-war-<version>.war**) の **hawtconfig.json** で定義さ れます。Fuse Console ブランディングプラグインを実装すると、デフォルトのブランディングを独自 のカスタムブランディングで上書きすることができます。

- 1. ブランディングプラグインの例を **<https://github.com/hawtio/hawtio/tree/master/examples/branding-plugin>** から任意のローカ ルディレクトリーにダウンロードします。
- 2. 任意のエディターで、Fuse Console ブランディングプラグインの **src/main/webapp/plugin/brandingPlugin.js** ファイルを開き、Fuse Console ブランディング をカスタマイズします。 表A.1「Fuse Console [設定プロパティー」](#page-76-0)に記載されている設定プロパティーの値を変更できま す。
- 3. 変更を保存します。
- 4. 任意のエディターで、Fuse Console ブランディングプラグインの **pom.xml** ファイルをその **<parent>** セクションで開きます。

```
<parent>
  <groupId>io.hawt</groupId>
  <artifactId>project</artifactId>
  <version>2.9-SNAPSHOT</version>
  <relativePath>../..</relativePath>
 </parent>
```
- 5. 以下のように **<parent>** セクションを編集します。
	- a. **<version>** プロパティーの値を Fuse on Karaf インストールのバージョンに一致するよう変 更します。たとえば、Fuse on Karaf インストールディレクトリー名が 2.0.0.fuse-760015 の場合は、バージョンを 2.0.0.fuse-760015 に設定します。

b. **<relativePath>../..</relativePath>** 行を削除します。 以下に例を示します。

> <parent> <groupId>io.hawt</groupId> <artifactId>project</artifactId> <version> 2.0.0.fuse-760015</version> </parent>

6. ターミナルウィンドウで、以下のコマンドを実行し、branding-plugin プロジェクトをビルドし ます。

mvn clean install

7. Fuse が稼働していない場合は、以下のコマンドを実行して起動します。 Linux/Unix の場合: **bin/fuse**

### Windows の場合: **bin\fuse.bat`**

8. Karaf CLI プロンプトで以下のコマンドを入力し、Fuse Console ブランディングプラグインを インストールします。**<version>** は Fuse on Karaf インストールのバージョンに置き換えます。 Linux/Unix の場合: **install -s mvn:io.hawt/branding-plugin/<version>/war**

Windows の場合: **install -s mvn:io.hawt\branding-plugin\<version>\war**

9. Web ブラウザーで、7. の起動コマンドによって返された URL を使用して、Fuse Console を開 きます (デフォルトの URL は **<http://localhost:8181/hawtio/>** です)。

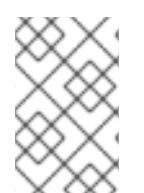

## 注記

Web ブラウザーで Fuse Console をすでに実行した場合、ブランディングはブラウザー のローカルストレージに保存されます。新しいブランディング設定を使用するには、ブ ラウザーのローカルストレージをクリアする必要があります。

## 3.6. FUSE CONSOLE でデータが正しく表示されるよう確認

Fuse Console のキューおよびコネクションの表示で、不足しているキューやコネクションがあった り、一貫性のないアイコンが表示される場合、Jolokia が応答でマーシャルするアレイの要素の最大数 を指定する、Jolokia コレクションサイズパラメーターを調節します。

## 手順

1. Fuse Console の右上隅にあるユーザーアイコンをクリックして、Preferences をクリックしま す。

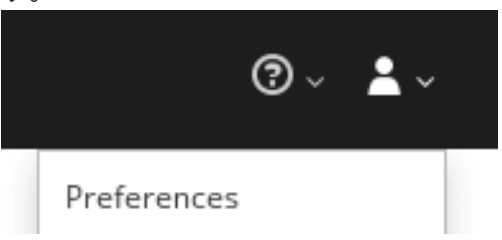

- 2. Maximum collection sizeオプションの値を大きくします (デフォルトは 50,000)。
- 3. Close をクリックします。

## 3.7. FUSE CONSOLE の無効化

Karaf で Fuse Console を無効にすると、他のコンポーネントに影響を与えずにすべてのユーザーをアク セス不可能にすることができます。

## 手順

- 1. hawtio-web バンドル ID を特定するには、以下のコマンドを使用して Fuse Console が使用する Fuse バンドルをリストします。 **osgi:list | grep hawtio**
- 2. バンドルを停止するには、osgi:stop コマンドを使用します。たとえば、hawtio :: Web console バンドルの ID が 246 の場合、以下のコマンドを入力します。 **osgi:stop 246**

バンドルが解決状態になり、Fuse Console にアクセスできないようになります。

## 関連情報

バンドルの管理に関する詳細は Apache Karaf [へのデプロイ](https://access.redhat.com/documentation/ja-jp/red_hat_fuse/7.9/html-single/deploying_into_apache_karaf/index) の Lifecycle Management の章を参照して ください。

## 3.8. リモート FUSE アプリケーションへの接続

Fuse Console は Jolokia を使用します。Jolokia は、クライアントに追加のソフトウェア (エージェン ト) をインストールする必要がある Java Management Extensions (JMX) にエージェントベースで対応 します。Red Hat Fuse には jolokia エージェントがデフォルトで含まれています。

スタンドアロン Fuse Console ディストリビューションでは、内部ですでに jolokia エージェント [\(https://jolokia.org/](https://jolokia.org/)) が実行されているリモートインテグレーションに接続することができます。接続 するプロセス内に jolokia エージェントがない場合は、jolokia のドキュメント [\(http://jolokia.org/agent.html](http://jolokia.org/agent.html)) を参照してください。

## 3.8.1. Fuse Console のアンロック

デフォルトでは、Apache Karaf 上の Fuse 7 スタンドアロンの Jolokia はロックされ、Fuse Console は リモートでアクセスできません。

locahost や 127.0.0.1 以外のホスト名や IP アドレスの Fuse Console をアンロックするには、以下の手 順にしたがいます。

- 1. エディターで **\$KARAF\_HOME/etc/jolokia-access.xml** ファイルを開きます。
- 2. Fuse Console でアクセスする Fuse インテグレーションのホスト名または IP アドレスを登録す るため、<cors> セクションにホスト名または IP アドレスを追加します。 たとえば、Fuse Console からホスト名 0.0.0.3 にアクセスするために追加する行は次のとおり です。

\*<allow-origin>http://0.0.0.3:\*</allow-origin>\*

この行を次のように追加します。

 $\leftarrow$ 

Cross-Origin Resource Sharing (CORS) restrictions

```
By default, only CORS access within localhost is allowed for maximum security.
You can add trusted hostnames in the <cors> section to unlock CORS access from them.
-->
<cors><!-- Allow cross origin access only within localhost -->
 <allow-origin>http*://localhost:*</allow-origin>
 <allow-origin>http*://127.0.0.1:*</allow-origin>
 <allow-origin>http://0.0.0.3:*</allow-origin>
 <!-- Whitelist the hostname patterns as <allow-origin> -->
 \lt !--
 <allow-origin>http*://*.example.com</allow-origin>
 <allow-origin>http*://*.example.com:*</allow-origin>
 -->
 <!-- Check for the proper origin on the server side to protect against CSRF -->
 <strict-checking />
</cors>
```
3. ファイルを保存します。

3.8.2. リモートアクセスの制限

任意設定として、特定のホストおよび IP アドレスの Fuse Console へのリモートアクセスを制限できま す。

HTTP クライアントの IP アドレスを基にして全体的なアクセス権限を割り当てることができます。こ れらの制限を指定するには、以下を行います。

**jolokia-access.xml** ファイルで、**<host>** 要素が 1 つ以上含まれる **<remote>** セクションを追加または 編集します。**<host>** 要素に対して IP アドレス、ホスト名、または CIDR 形式のネットマスク (例: 10.0 ネットワークからのすべてのクライアントは **10.0.0.0/16**) を指定できます。

以下の例は、ローカルホストと IP アドレスが **10.0** で始まるすべてのクライアントからのアクセスを許 可します。他の IP アドレスの場合はアクセスが拒否されます。

<remote> <host>localhost</host> <host>10.0.0.0/16</host> </remote>

詳細は Jolokia のセキュリティーに関するドキュメント [\(https://jolokia.org/reference/html/security.html](https://jolokia.org/reference/html/security.html)) を参照してください。

## 3.8.3. リモート Fuse インスタンスへのコネクションの許可

Fuse Console のプロキシーサーブレットはホワイトリストを使ってホストを保護し、Fuse Console は デフォルトではローカルホストのみに接続できます。Fuse Console を他のリモート Fuse インスタンス に接続する場合は、ホワイトリストを以下のように設定する必要があります。

Apache Karaf では、**etc/system.properties** ファイルで設定を以下のように変更します。

hawtio.proxyWhitelist = localhost, 127.0.0.1, myhost1, myhost2, myhost3

### 3.8.4. リモート Jolokia エージェントへの接続

作業を開始する前に、リモート Jolokia エージェントの接続詳細 (ホスト名、ポート、およびパス) を 知っておく必要があります。

Fuse on Apache Karaf における Jolokia エージェントのデフォルトの接続 URL は **[http://<host>:8181/hawtio/jolokia](http://:8181/hawtio/jolokia)** になります。

システム管理者はこのデフォルト設定を変更できます。

通常、Jolokia エージェントにリモートで接続する URL は、Fuse Console を開く URL に **/jolokia** を追 加したものです。たとえば、Fuse Console を開く URL が **[http://<host>:1234/hawtio](http://:1234/hawtio)** の場合、リモー ト接続の URL は **[http://<host>:1234/hawtio/jolokia](http://:1234/hawtio/jolokia)** になります。

JVM を確認するためにリモート Jolokia インスタンスに接続するには、以下を行います。

- 1. Connect タブをクリックします。
- 2. Remote タブをクリックし、Add connectionをクリックします。
- 3. Name、Scheme (HTTP または HTTPS)、および hostname を入力します。
- 4. Test Connection をクリックします。
- 5. Add をクリックします。

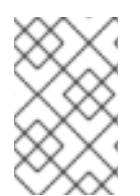

#### 注記

Fuse Console は自動的にローカルホストと 127.0.0.1 以外のローカルネットワークイン ターフェイスをプローブし、ホワイトリストに追加します。そのため、ローカルマシン のアドレスを手作業でホワイトリストに登録する必要はありません。

3.8.5. データ移動設定の指定

Fuse Console に表示されるデータをより頻繁にリフレッシュする場合などに、以下の Jolokia 設定を変 更することができます。データの更新を頻繁に行うと、ネットワークトラフィックに影響し、サーバー に対するリクエストの数が増加するため注意してください。

● Update rate - JMX データを取得するため Jolokia へポーリングを行う間隔 (デフォルトは 5 秒)。

Maximum depth - 戻る前にサーバー側で Jolokia がオブジェクトを JSON にマーシャルするレ

- Maximum depth 戻る前にサーバー側で Jolokia がオブジェクトを JSON にマーシャルするレ ベル数 (デフォルトは 7)。
- Maximum collection size 応答で Jolokia がマーシャルするアレイの最大要素数 (デフォルト は 50,000)。

これらの設定の値を変更するには、以下を行います。

1. Fuse Console の右上にあるユーザーアイコンをクリックして、Preferences をクリックしま す。

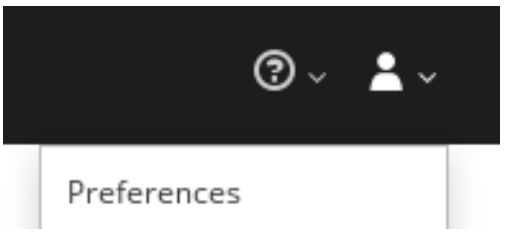

2. オプションを編集して Close をクリックします。

## 3.8.6. JVM ランタイム情報の表示

システムプロパティー、メトリクス、スレッドなどの JVM のランタイム情報を表示するに は、Runtime タブをクリックします。

## 3.9. APACHE CAMEL アプリケーションの表示および管理

Fuse Console の Camel タブで Apache Camel のコンテキスト、ルート、および依存関係を表示および 管理します。

次の詳細を表示できます。

- 実行中の Camel コンテキストすべてのリスト。
- Camel バージョン番号やランタイム統計など、各 Camel コンテキストの詳細情報。
- 各 Camel アプリケーションの全ルートおよびランタイム統計のリスト。
- 実行中のルートとリアルタイムのメトリクスのグラフィック表示。

また、以下を行うと Camel アプリケーションと対話もできます。

- コンテキストの開始および一時停止。
- 再起動、停止、一時停止、再開などを実行できるよう、すべての Camel アプリケーションとそ れらのルートのライフサイクルを管理。
- 実行中のルートのライブトレースおよびデバッグ。
- Camel エンドポイントへのメッセージの閲覧および送信。

#### 前提条件

Camel タブは、1 つ以上の Camel ルートを使用するコンテナーに接続する場合のみ使用できます。

3.9.1. コンテキストの開始、一時停止、または削除

- 1. Camel タブのツリービューで、Camel Contexts をクリックします。
- 2. リストのコンテキストの横にあるボックスにチェックマークを入れます。
- 3. Start または Suspend をクリックします。
- 4. コンテキストを削除するには以下を行います。
	- a. コンテキストを停止します。
	- b. 楕円のアイコンをクリックし、ドロップダウンメニューで Delete を選択します。

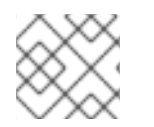

## 注記

コンテキストを削除する場合、デプロイされたアプリケーションから削除します。

- 3.9.2. Camel アプリケーションの詳細表示
	- 1. Camel タブのツリービューで、Camel アプリケーションをクリックします。
	- 2. アプリケーションの属性と値のリストを表示するには、Attributes をクリックします。
	- 3. アプリケーション属性をグラフィックに表示するには、Chart をクリックした後、Edit をク リックし、チャートに表示する属性を選択します。
	- 4. inflight exchange および blocked exchange を表示するには、Exchanges をクリックします。
	- 5. アプリケーションエンドポイントを表示するには、Endpoints をクリックします。リストは URL、Route ID、および direction で絞り込むことができます。
	- 6. メッセージ本文とメッセージヘッダーを別のタイプに変換するために使用される Camel 組み込 みタイプ変換メカニズムに関連する統計を表示、有効化、および無効化するには、Type Converters をクリックします。
	- 7. JMX 操作 (XML からのルートの追加または更新、クラスパスで利用できる Camel コンポーネ ントの検索など) を表示および実行するには、Operations をクリックします。
- 3.9.3. Camel ルートリストの表示および Camel ルートとの対話
	- 1. ルートのリストを表示するには、以下を行います。
		- a. Camel タブをクリックします。
		- b. ツリービューでアプリケーションの routes フォルダーをクリックします。

## Routes

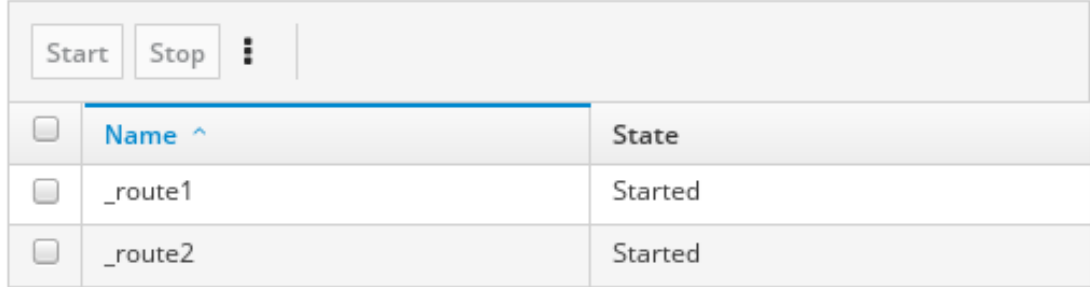

- 2. 1つまたは複数のルートを開始、停止、または削除するには、以下を行います。
	- a. リストのルートの横にあるボックスにチェックマークを入れます。
	- b. Start または Stop をクリックします。
	- c. 最初にルートを停止してから削除する必要があります。停止したら楕円のアイコンをク リックし、ドロップダウンメニューで Delete を選択します。

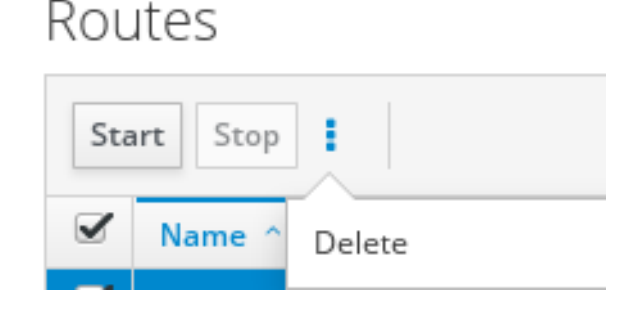

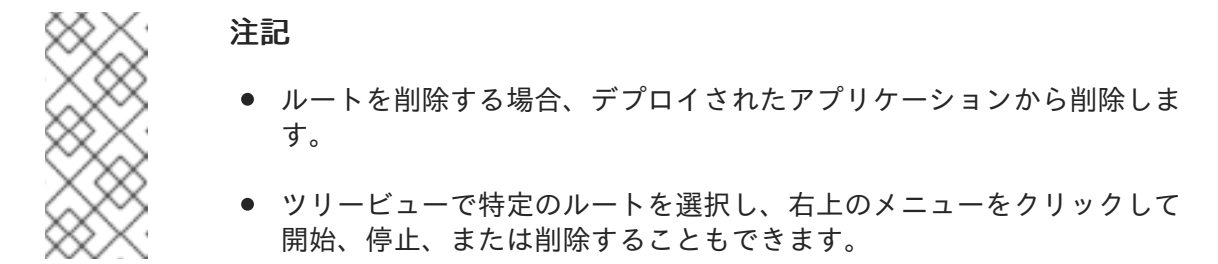

- 3. ルートのグラフィックな図を表示するには、Route Diagram をクリックします。
- 4. inflight exchange および blocked exchange を表示するには、Exchanges をクリックします。
- 5. エンドポイントを表示するには、Endpoints をクリックします。URL、Route ID、および方向 でリストを絞り込むことができます。
- 6. Type Converters をクリックし、Camel の組み込みタイプ変換メカニズムに関連する統計を表 示、有効化、および無効化します。このメカニズムはメッセージ本文とメッセージヘッダーを 別のタイプに変換するために使用されます。
- 7. 特定のルートと対話するには、以下を行います。
	- a. Camel タブのツリービューで、ルートを選択します。
	- b. ルート属性と値のリストを表示するには、Attributes をクリックします。
	- c. ルート属性をグラフィックに表示するには、Chart をクリックします。Edit をクリックす るとチャートに表示する属性を選択することができます。
	- d. inflight exchange および blocked exchange を表示するには、Exchanges をクリックしま す。
	- e. Operations をクリックして JMX 操作 (ルートを XML としてダンプ、ルートの Camel ID 値の取得など) を表示および実行できます。
- 8. ルートを介してメッセージをトレースするには、以下を実行します。
	- a. Camel タブのツリービューで、ルートを選択します。
	- b. Trace を選択し、Start tracing をクリックします。
- 9. メッセージをルートに送信するには、以下を行います。
	- a. Camel タブのツリービューでコンテキストのエンドポイントフォルダーを開き、エンドポ イントを選択します。
	- b. Send サブタブをクリックします。
	- c. JSON または XML 形式のメッセージを設定します。
	- d. Send をクリックします。
	- e. ルートの Trace タブに戻り、ルートを介したメッセージのフローを確認します。

### 3.9.4. ルートのデバッグ

- 1. Camel タブのツリービューで、ルートを選択します。
- 2. Debug を選択し、Start debuggingをクリックします。
- 3. ブレークポイントを追加するには、図のノードを選択し、Add breakpointをクリックします。 ノードに赤い点が表示されます。

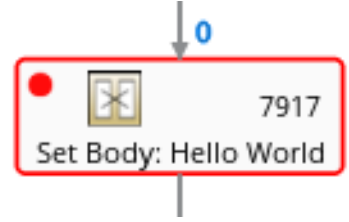

ノードがブレークポイントのリストに追加されます。

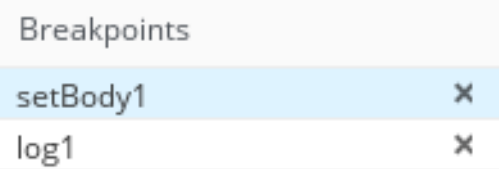

- 4. 下矢印をクリックして次のノードに移動するか、Play ボタンをクリックしてルートの実行を再 開します。
- 5. Pause ボタンをクリックして、ルートのすべてのスレッドを一時停止します。
- 6. 終了したら Stop debugging をクリックします。すべてのブレークポイントが消去されます。

## 3.10. JMX ドメインおよび MBEAN の表示および管理

JMX (Java Management Extensions) は、実行時にリソース (サービス、デバイス、およびアプリケー ション) を動的に管理できる Java 技術です。リソースは MBean (Managed Bean) と呼ばれるオブジェ クトで表現されます。リソースが作成、実装、またはインストールされると即座に管理することができ ます。

Fuse Console で JMX プラグインを使用すると、JMX ドメインと MBean を表示および管理できます。 MBean 属性の表示、コマンドの実行、および MBean の統計を示すチャートの作成を行うことができま す。

JMX タブは、フォルダーに整理されたアクティブな JMX ドメインと MBean のツリービューを提供し ます。詳細を確認し、MBean でコマンドを実行できます。

#### 手順

- 1. MBean 属性を表示および編集するには、以下を行います。
	- a. ツリービューで MBean を選択します。
	- b. Attributes タブをクリックします。
	- c. 属性をクリックしてその詳細を表示します。
- 2. 操作を実行するには、以下を行います。
	- a. ツリービューで MBean を選択します。
	- b. Operations タブをクリックし、リストにある操作の1つを展開します。
	- c. Execute をクリックし、操作を実行します。
- 3. チャートを表示するには、以下を行います。
	- a. ツリービューで項目を選択します。
	- b. Chart タブをクリックします。

## 3.11. QUARTZ スケジュールの表示および管理

Quartz([http://www.quartz-scheduler.org/\)](http://www.quartz-scheduler.org/) は、ほとんどの Java アプリケーション内で統合できる、機 能豊富なオープンソースジョブスケジューリングライブラリーです。Quartz を使用して、ジョブを実 行するための単純または複雑なスケジュールを作成できます。ジョブは、プログラムするほとんどすべ てのものを実行できる標準の Java コンポーネントとして定義されます。

Camel ルートが **camel-quartz2** コンポーネントをデプロイすると、Fuse Console には Quartz タブが 表示されます。JMX ツリービューから Quartz mbeans に交互にアクセスできることに注意してくださ い。

- 1. Fuse Console で Quartz タブをクリックします。 Quartz ページには、Quartz スケジューラーのツリービューならびにScheduler、Triggers、お よび Jobs タブが含まれます。
- 2. スケジューラーを一時停止または開始するには、Scheduler タブのボタンをクリックします。
- 3. Triggers タブをクリックして、ジョブを実行するタイミングを決定するトリガーを表示しま す。たとえば、トリガーは、一日の指定の時刻 (ミリ秒単位) に、指定した日数、または指定し た回数もしくは特定の回数繰り返してジョブを開始するように指定できます。
	- トリガーの一覧をフィルターリングするには、ドロップダウンリストから State、Group、Name、または Type を選択します。続いて、入力フィールドに選択また は入力することで、さらに一覧をフィルターできます。
	- トリガーを一時停止、再開、更新、または手動で実行するには、Action 列のオプションを クリックします。

4. Jobs タブをクリックして実行中のジョブの一覧を表示します。テーブル のGroup、Name、Durable、Recover、Job ClassName、およびDescription の列でリストを ソートできます。

## 3.12. OSGI 環境の表示および管理

Apache Karaf スタンドアロンディストリビューションでは、Red Hat Fuse OSGi 環境を表示および管 理できます。コンテナーバンドル、機能、および設定のほか、Java パッケージや OSGi サービスも表 示および管理できます。

OSGi タブには、各コンテナーコンポーネントのオプションが含まれる複数のサブタブが含まれていま す。

#### Bundles

インストールされたバンドルのリストです。バンドルのインストールおよびアンインストール、バ ンドルの開始および停止、およびバンドルプロパティーの編集を行うことができます。さらに、リ ストの絞り込みやリストとグリッドビューの切り替えを行うこともできます。

#### Features

使用できる機能のリスト。機能や機能リポジトリーをインストールおよびアンインストールでき、 機能の詳細を表示できます。

#### Packages

Java パッケージのリスト。パッケージバージョンと関連するバンドルを表示できます。

#### Services

実行中のサービスのリスト。サービス ID、関連するバンドル、およびオブジェクトクラスを表示で きます。

#### Declarative Services

宣言的 OSGi サービスのリスト。サービスの状態を表示し、サービスの詳細を表示することができ ます。また、サービスをアクティベートおよび非アクティベートすることもできます。

#### Server

読み取り専用モードのローカルまたはリモートホストに関する詳細情報。

#### Framework

コンテナー OSGi フレームワークの設定オプション。フレームワーク開始レベルと初期バンドル開 始レベルを設定できます。

#### Configuration

設定オブジェクトのリスト。各オブジェクトの状態を表示し、オブジェクトの詳細を表示または編 集できます。また、新しい設定オブジェクトを作成することもできます。

## 3.13. 診断の表示

Diagnostics タブを使用して、JVM DiagnosticCommand および HotspotDiangostic インターフェイス から JVM に関する診断情報を表示します。

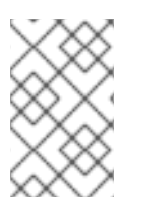

#### 注記

この機能は、Java Mission Control (jmc) の Diagnostic Commands ビューや、コマンド ラインツールの jcmd と似ています。場合によっては、プラグインが対応する jcmd コマ ンドを提供します。

- 1. ロードされたクラスのインスタンス数や、これらのインスタンスが使用するバイト数を取得す るには、Class Histogram をクリックします。操作が繰り返し行われると、最後の操作実行と の差異がタブに表示されます。
- 2. JVM 診断フラグ設定を表示するには、JVM flagsをクリックします。
- 3. 稼働中の JVM でもフラグ設定を変更できます。

### 関連情報

サポートされる JVM はプラットフォームによって異なります。詳細は以下を参照してください。

- <http://www.oracle.com/technetwork/java/vmoptions-jsp-140102.html>
- <http://openjdk.java.net/groups/hotspot/docs/RuntimeOverview.html>

## 3.14. スレッドの表示

スレッドの状態を表示および監視できます。

#### 手順

- 1. Runtime タブをクリックし、Threads サブタブをクリックします。Threads ページには、アク ティブなスレッドと各スレッドのスタックトレースの詳細が表示されます。デフォルトでは、 スレッドリストにはすべてのスレッドが ID 値が大きい順に表示されます。
- 2. ID 値が小さい順に表示するには、ID 列ラベルをクリックします。
- 3. 任意で、スレッドの状態 (例: Blocked) やスレッド名でリストを絞り込むことができます。
- 4. ロッククラス名やスレッドのフルスタックトレースなど、特定スレッドの詳細情報を表示する には、Actions 列で More をクリックします。

3.15. ログエントリーの表示

Logs タブで Red Hat Fuse のログエントリーを表示できます。

#### 前提条件

Logs タブは、Java アプリケーションに Log MBean が含まれる場合に利用できます。

#### 手順

1. ログエントリーのリストを表示するには、Log Entries タブをクリックします。 デフォルトでは、リストのログエントリーは昇順で表示されます。

各ログエントリーをドリルダウンすると、ログエントリーに関する詳細情報が表示されます。

- 2. ログのリストを絞り込み、特定のログタイプを表示するには、Action Bar をクリックします。 テキスト文字列またはログレベルを基にしてログエントリーセクションを絞り込むことができ ます。
- 3. Fuse Console のデフォルト設定を変更するには、以下を行います。
	- a. Fuse Console の右上隅にあるユーザーアイコンをクリックして、ドロップダウンメニュー の Preferences をクリックします。

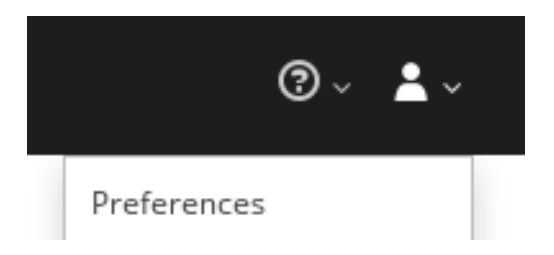

- b. デフォルトのソート順序を変更するには、Server Logsを選択し、ログエントリーリンク をクリックして、バンドル名、スレッド、完全なメッセージテキストなどのログエント リーに関する詳細を表示します。
- c. 任意で、ログメッセージを格納するための設定をカスタマイズすることができます。
	- Fuse Console に保持するログステートメントの数 (デフォルトは 100)。
	- グローバルログレベル: INFO (デフォルト)、OFF、ERROR、WARN、および DEBUG
	- 子レベルのメッセージには、**hawtio-oauth** や **hawtio-core-utils** などが含まれます。
- d. Fuse Console のログ設定をデフォルトの値に戻すには、Reset→Reset settings とクリッ クします。

## 3.16. PROMETHEUS メトリクスの有効化

Prometheus は、スタンドアロン Apache Karaf コンテナーにデプロイされたサービスの監視に使用でき る、システムおよびサービスを対象としたオープンソースの監視および警告ツールキットです。 Prometheus は、指定の間隔で設定されたサービスからメトリクスを収集および保存します。さらに、 ルール式の評価や結果の表示を行い、指定の条件が true になるとアラートをトリガーできます。

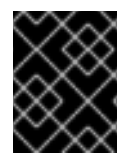

## 重要

Prometheus に対する Red Hat のサポートは、Red Hat 製品ドキュメントに記載されて いるセットアップと推奨設定に限定されます。

Prometheus は、クライアントにインストールおよび設定された exporter を使用して、エンドポイント を Prometheus 形式で公開します。このエンドポイントは、メトリクスのリストとメトリクスの現在の 値を提供する HTTP インターフェイスです。Prometheus は定期的にターゲット定義の各エンドポイン トをスクレイピングし、収集したデータをそのデータベースに書き込みます。Prometheus は、現在実 行中のセッションだけでなく、長期間にわたってデータを収集します。Prometheus は、データ上でク エリーをグラフィカルに可視化し、実行できるように、データを格納します。

3.16.1. スタンドアロン Apache Karaf コンテナーからメトリクスのエクスポートを有効 化

Prometheus は、Camel によって公開されるメトリクスが含まれる設定ファイル (**[https://raw.githubusercontent.com/jboss-fuse/application](https://raw.githubusercontent.com/jboss-fuse/application-templates/master/prometheus/prometheus-config.yml)templates/master/prometheus/prometheus-config.yml**) を使用します。

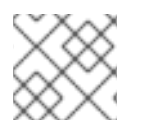

## 注記

識別できるメトリクスは、JMX で提供されるメトリクスに限定されます。

Apache Camel メトリクスを生成するには、Fuse アプリケーションをデプロイする必要があります。

## 手順

コマンドラインを使用して、スタンドアロン Apache Karaf コンテナーから Prometheus メトリクスの エクスポートを有効にするには、以下を実行します。

- 1. コマンドプロンプトを開き、現在の場所が Apache Karaf インストールの **etc/** ディレクトリー であることを確認します。
- 2. 以下のコマンドを入力して、**etc/** ディレクトリーのサンプルファイルから Prometheus 設定 ファイルを作成します。

cp prometheus-config.yml-example prometheus-config.yml

- 3. エクスポーターは、**fuse** または **fuse.bat** コマンドを使用して Fuse を起動する場合のみ使用で きます。Linux または Unix の場合は **bin/fuse**、Windows の場合は **bin\fuse.bat** を実行しま す。
- 4. Fuse の再起動後、**<http://localhost:9779>** で Web ブラウザーを開くと、公開されたメトリクス を表示できます。

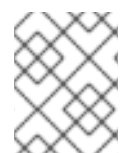

## 注記

必要に応じて、コマンドラインから **KARAF\_PROMETHEUS\_PORT** および **KARAF\_PROMETHEUS\_CONFIG** 設定変数のデフォルト値を変更できます。

3.16.2. Apache Karaf コンテナーから公開済みメトリクスをスクレープするための Prometheus サーバーの設定

Prometheus サーバーが Apache Karaf コンテナーからメトリクスをスクレープできるようにするには、 メトリクスを公開するエンドポイントを Prometheus 設定ファイルの **targets** プロパティーに追加する 必要があります。

## 手順

- 1. Prometheus インストールディレクトリーの **/prometheus.yml** 設定ファイルに移動します。
- 2. スクレープする Apache Karaf エンドポイントを追加します。

scrape\_configs: - job\_name: 'prometheus' *# metrics\_path defaults to '/metrics' # scheme defaults to 'http'.* static\_configs: - targets: ['localhost:9779']

## 第4章 EAP スタンドアロンでの RED HAT FUSE アプリケーション の監視および管理

## 4.1. FUSE CONSOLE

Red Hat Fuse Console は、HawtIO オープンソースソフトウェアをベースとする Web コンソールで す。サポートされるブラウザーのリストは Red Hat Fuse [でサポートされる設定](https://access.redhat.com/ja/articles/522893) を参照してください。

Fuse Console は、デプロイされた 1 つ以上の Fuse コンテナーの詳細を確認および管理する中央イン ターフェイスを提供します。また、Red Hat Fuse およびシステムリソースの監視、更新の実行、およ びサービスの開始と停止を行うこともできます。

Fuse Console は、Red Hat Fuse スタンドアロンをインストールしたり Fuse on OpenShift の使用する と利用することができます。Fuse Console で表示および管理できるインテグレーションは、実行され ているプラグインによって異なります。使用できるプラグインには以下が含まれます。

- Camel
- JMX
- OSGI
- Runtime
- Logs

## 4.2. FUSE CONSOLE へのアクセス

以下の手順にしたがって、Red Hat JBoss Enterprise Application Platform の Fuse Console にアクセス します。

## 前提条件

Fuse を JBoss EAP [コンテナーにインストールする必要があります。ステップごとの手順は、](https://access.redhat.com/documentation/ja-jp/red_hat_fuse/7.9/html-single/installing_on_jboss_eap/index)JBoss EAP のインストール を参照してください。

## 手順

スタンドアロン JBoss EAP ディストリビューションの Fuse Console にアクセスするには、以下を実行 します。

1. Red Hat Fuse スタンドアロンを以下のコマンドで起動します。 Linux/Mac OS の場合: **./bin/standalone.sh**

Windows の場合: **./bin/standalone.bat**

- 2. Web ブラウザーで URL を入力し、Fuse Console に接続します。例: **<http://localhost:8080/hawtio>**
- 3. ログインページでユーザー名とパスワードを入力し、Log Inをクリックします。

デフォルトでは、Fuse Console に Home ページが表示されます。左側のナビゲーションタブには実行 中のプラグインが表示されます。

## 注記

Fuse Console のメインページがブラウザーに表示されるまで時間がかかる場合、ログ ファイルの数とサイズを削減する必要がある場合があります。ログファイルの最大サイ ズ (rotate-size) に到達し、ファイル数を維持する (max-backup-index) 場合 は、**periodic-size-rotating-file-handler** を使用してファイルのローテーションを行うこ とができます。このハンドラーの使用方法に関する詳細は、Red Hat JBoss Enterprise Application Platform の製品ドキュメントを参照してください。

## 4.3. FUSE CONSOLE ブランディングのカスタマイズ

Fuse Console ブランディングプラグインを使用すると、タイトル、ロゴ、ログインページの情報など の Fuse Console ブランディング情報をカスタマイズできます。

デフォルトでは、Fuse Console のブランディングは Fuse Console WAR ファイル (**eap-installdir/standalone/deployments/hawtio-wildfly-<version>.war**) の **hawtconfig.json** で定義されます。 Fuse Console ブランディングプラグインを実装すると、デフォルトのブランディングを独自のカスタ ムブランディングで上書きすることができます。

## 手順

- 1. ブランディングプラグインの例を **<https://github.com/hawtio/hawtio/tree/master/examples/branding-plugin>** から任意のローカ ルディレクトリーにダウンロードします。
- 2. 任意のエディターで、Fuse Console ブランディングプラグインの **src/main/webapp/plugin/brandingPlugin.js** ファイルを開き、Fuse Console ブランディング をカスタマイズします。 表A.1「Fuse Console [設定プロパティー」](#page-76-0)に記載されている設定プロパティーの値を変更できま す。
- 3. 変更を保存します。
- 4. 任意のエディターで、Fuse Console ブランディングプラグインの **pom.xml** ファイルをその **<parent>** セクションで開きます。

<parent> <groupId>io.hawt</groupId> <artifactId>project</artifactId> <version>2.9-SNAPSHOT</version> <relativePath>../..</relativePath> </parent>

- 5. 以下のように **<parent>** セクションを編集します。
	- a. **<version>** プロパティーの値を Fuse on EAP インストールのバージョンに一致するよう変 更します。たとえば、EAP on Karaf インストールディレクトリー名が 2.0.0.fuse-760015 の場合は、バージョンを 2.0.0.fuse-760015 に設定します。
	- b. **<relativePath>../..</relativePath>** 行を削除します。 以下に例を示します。

<parent> <groupId>io.hawt</groupId> <artifactId>project</artifactId> <version> 2.0.0.fuse-760015</version> </parent>

6. ターミナルウィンドウで、以下のコマンドを実行し、branding-plugin プロジェクトをビルドし ます。

mvn clean install

このコマンドによって、プロジェクトの **/target** フォルダーに **branding-plugin.war** ファイル が作成されます。

- 7. **branding-plugin.war** ファイルを EAP インストールの **standalone/deployments** ディレクト リーにコピーします。
- 8. Fuse が稼働していない場合は、以下のコマンドを実行して起動します。 Linux/Mac OS の場合: **./bin/standalone.sh**

Windows の場合: **./bin/standalone.bat**

9. Web ブラウザーで、8. の起動コマンドによって返された URL を使用して、Fuse Console を開 きます (デフォルトの URL は **[http://localhost:8080/hawtio/](http://localhost:8080/hawtio)** です)。

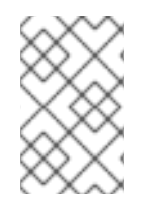

## 注記

Web ブラウザーで Fuse Console をすでに実行した場合、ブランディングはブラウザー のローカルストレージに保存されます。新しいブランディング設定を使用するには、ブ ラウザーのローカルストレージをクリアする必要があります。

## 4.4. FUSE CONSOLE のセキュア化

EAP で Fuse Console をセキュアにするには、以下を行います。

● AWS へのデプロイ時に Fuse Console のプロキシーサーブレットを無効化

スタンドアロン Fuse アプリケーションを Amazon Web Services (AWS) にデプロイする場 合、**hawtio.disableProxy** システムプロパティーを **true** に設定して、Fuse Console のプロキ シーサーブレットを無効にする必要があります。

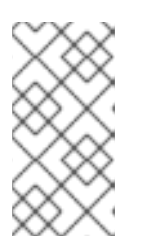

## 注記

Fuse Console のプロキシーサーブレットを無効にすると、Fuse Console の Connect タブが無効になり、Fuse Console から他の JVM に接続できなくなり ます。AWS に複数の Fuse アプリケーションをデプロイする場合は、アプリケー ションごとに Fuse Console をデプロイする必要があります。

必要なプロトコルとして HTTPS を設定する **hawtio.http.strictTransportSecurity** プロパティーを使用すると、Web ブラウザーでセキュア HTTPS プロトコルを使用して Fuse Console にアクセスするよう要求できます。このプロパ ティーでは、HTTP を使用して Fuse Console へのアクセスを試みる Web ブラウザーは、要求 を自動的に変換して HTTPS を使用する必要があることが指定されます。

## ● 公開鍵を使用して応答をセキュアにする

特定の暗号の公開鍵を Fuse Console に関連付けし、偽造された証明書を使用した中間者攻撃の リスクを軽減するよう Web ブラウザーに要求すると、**hawtio.http.publicKeyPins** プロパ ティーを使用して HTTPS プロトコルをセキュアにすることができます。

### 手順

1. **\$EAP\_HOME/standalone/configuration/standalone\*.xml** ファイルの system-properties セ クションにある **hawtio.http.strictTransportSecurity** および **hawtio.http.publicKeyPins** プロ パティーを、以下の例のように設定します。

<property name="hawtio.http.strictTransportSecurity" value="max-age=31536000; includeSubDomains; preload"/> <property name="hawtio.http.publicKeyPins" value="pinsha256=cUPcTAZWKaASuYWhhneDttWpY3oBAkE3h2+soZS7sWs"; max-age=5184000; includeSubDomains"/>

2. (AWS のみにデプロイする場合) Fuse Console のプロキシーサーブレットを無効にするに は、**\$EAP\_HOME/standalone/configuration/standalone\*.xml** ファイルの system-properties セクションにある **hawtio.disableProxy** プロパティーを以下の例のように設定します。

<property name="hawtio.disableProxy" value="true"/>

### 関連情報

- **hawtio.http.strictTransportSecurity** プロパティーの構文の説明は、HTTP Strict Transport Security (HSTS) [応答ヘッダーの説明ページを参照してください。](https://developer.mozilla.org/en-US/docs/Web/HTTP/Headers/Strict-Transport-Security)
- **hawtio.http.publicKeyPins** プロパティーの構文や、Base64 でエンコードされた公開鍵の抽出 方法の説明は、HTTP Public Key [Pinning](https://developer.mozilla.org/en-US/docs/Web/HTTP/Public_Key_Pinning) 応答ヘッダーの説明ページを参照してください。

## 4.5. FUSE CONSOLE でデータが正しく表示されるよう確認

Fuse Console のキューおよびコネクションの表示で、不足しているキューやコネクションがあった り、一貫性のないアイコンが表示される場合、Jolokia が応答でマーシャルするアレイの要素の最大数 を指定する、Jolokia コレクションサイズパラメーターを調節します。

## 手順

1. Fuse Console の右上隅にあるユーザーアイコンをクリックして、Preferences をクリックしま す。

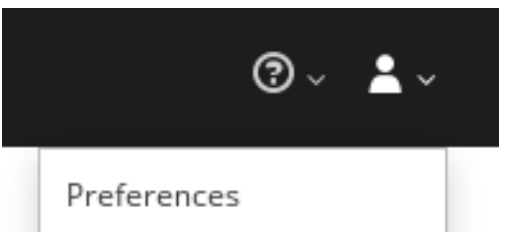

- 2. Maximum collection sizeオプションの値を大きくします (デフォルトは 50,000)。
- 3. Close をクリックします。

## 4.6. FUSE CONSOLE の無効化

JBoss EAP で Fuse Console を無効にすると、他のコンポーネントに影響を与えずにすべてのユーザー をアクセス不可能にすることができます。

JBoss EAP の Fuse Console を無効にするには、以下のいずれかを実行します。

- Fuse Console デプロイメントファイル **\$EAP\_HOME/standalone/deployments/hawtiowildfly-xxxxx.war** を削除します。
- JBoss EAP 管理コンソールまたはコマンドラインインターフェイスを使用して Fuse Console をアンデプロイします。

## 4.7. リモート FUSE アプリケーションへの接続

Fuse Console は Jolokia を使用します。Jolokia は、クライアントに追加のソフトウェア (エージェン ト) をインストールする必要がある Java Management Extensions (JMX) にエージェントベースで対応 します。Red Hat Fuse には jolokia エージェントがデフォルトで含まれています。

スタンドアロン Fuse Console ディストリビューションでは、内部ですでに jolokia エージェント [\(https://jolokia.org/](https://jolokia.org/)) が実行されているリモートインテグレーションに接続することができます。接続 するプロセス内に jolokia エージェントがない場合は、jolokia のドキュメント [\(http://jolokia.org/agent.html](http://jolokia.org/agent.html)) を参照してください。

### 4.7.1. Fuse Console のアンロック

デフォルトでは、JBoss EAP 上の Fuse 7 スタンドアロンの Jolokia はロックされ、Fuse Console はリ モートでアクセスできません。

locahost や 127.0.0.1 以外のホスト名や IP アドレスの Fuse Console をアンロックするには、以下の手 順にしたがいます。

- 1. エディターで **\$EAP\_HOME/standalone/configuration/jolokia-access.xml** ファイルを開きま す。
- 2. Fuse Console でアクセスする Fuse インテグレーションのホスト名または IP アドレスを登録す るため、<cors> セクションにホスト名または IP アドレスを追加します。 たとえば、Fuse Console からホスト名 0.0.0.3 にアクセスするために追加する行は次のとおり です。

\*<allow-origin>http://0.0.0.3:\*</allow-origin>\*

この行を次のように追加します。

 $\leq$   $\frac{1}{2}$ 

Cross-Origin Resource Sharing (CORS) restrictions

By default, only CORS access within localhost is allowed for maximum security.

You can add trusted hostnames in the <cors> section to unlock CORS access from them.

-->

<cors>

<!-- Allow cross origin access only within localhost -->

<allow-origin>http\*://localhost:\*</allow-origin>

<allow-origin>http\*://127.0.0.1:\*</allow-origin>

<allow-origin>http://0.0.0.3:\*</allow-origin>

<!-- Whitelist the hostname patterns as <allow-origin> -->

 $\lt$  !--

<allow-origin>http\*://\*.example.com</allow-origin>

<allow-origin>http\*://\*.example.com:\*</allow-origin>

-->

<!-- Check for the proper origin on the server side to protect against CSRF -->

<strict-checking />

</cors>

3. ファイルを保存します。

4.7.2. リモートアクセスの制限

任意設定として、特定のホストおよび IP アドレスの Fuse Console へのリモートアクセスを制限できま す。

HTTP クライアントの IP アドレスを基にして全体的なアクセス権限を割り当てることができます。こ れらの制限を指定するには、以下を行います。

**jolokia-access.xml** ファイルで、**<host>** 要素が 1 つ以上含まれる **<remote>** セクションを追加または 編集します。**<host>** 要素に対して IP アドレス、ホスト名、または CIDR 形式のネットマスク (例: 10.0 ネットワークからのすべてのクライアントは **10.0.0.0/16**) を指定できます。

以下の例は、ローカルホストと IP アドレスが **10.0** で始まるすべてのクライアントからのアクセスを許 可します。他の IP アドレスの場合はアクセスが拒否されます。

<remote> <host>localhost</host> <host>10.0.0.0/16</host> </remote>

詳細は Jolokia のセキュリティーに関するドキュメント [\(https://jolokia.org/reference/html/security.html](https://jolokia.org/reference/html/security.html)) を参照してください。

## 4.7.3. リモート Fuse インスタンスへのコネクションの許可

Fuse Console のプロキシーサーブレットはホワイトリストを使ってホストを保護し、Fuse Console は デフォルトではローカルホストのみに接続できます。Fuse Console を他のリモート Fuse インスタンス に接続する場合は、**standalone/configuration/standalone-\*.xml** ファイルで以下の設定変更を行いま す。

<property name=hawtio.proxyWhitelist" value="localhost, 127.0.0.1, myhost1, myhost2, myhost3"/>

## 4.7.4. リモート Jolokia エージェントへの接続

作業を開始する前に、リモート Jolokia エージェントの接続詳細 (ホスト名、ポート、およびパス) を 知っておく必要があります。

Red Hat JBoss EAP における Jolokia エージェントのデフォルトの接続 URL は **[http://<host>:8080/hawtio/jolokia](http://:8080/hawtio/jolokia)** です。

システム管理者はこのデフォルト設定を変更できます。

通常、Jolokia エージェントにリモートで接続する URL は、Fuse Console を開く URL に **/jolokia** を追 加したものです。たとえば、Fuse Console を開く URL が **[http://<host>:1234/hawtio](http://:1234/hawtio)** の場合、リモー ト接続の URL は **[http://<host>:1234/hawtio/jolokia](http://:1234/hawtio/jolokia)** になります。

JVM を確認するためにリモート Jolokia インスタンスに接続するには、以下を行います。

- 1. Connect タブをクリックします。
- 2. Remote タブをクリックし、Add connectionをクリックします。
- 3. Name、Scheme (HTTP または HTTPS)、および hostname を入力します。
- 4. Test Connection をクリックします。
- 5. Add をクリックします。

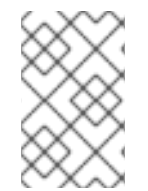

## 注記

Fuse Console は自動的にローカルホストと 127.0.0.1 以外のローカルネットワークイン ターフェイスをプローブし、ホワイトリストに追加します。そのため、ローカルマシン のアドレスを手作業でホワイトリストに登録する必要はありません。

## 4.7.5. データ移動設定の指定

Fuse Console に表示されるデータをより頻繁にリフレッシュする場合などに、以下の Jolokia 設定を変 更することができます。データの更新を頻繁に行うと、ネットワークトラフィックに影響し、サーバー に対するリクエストの数が増加するため注意してください。

- Update rate JMX データを取得するため Jolokia へポーリングを行う間隔 (デフォルトは 5 秒)。
- Maximum depth 戻る前にサーバー側で Jolokia がオブジェクトを JSON にマーシャルするレ ベル数 (デフォルトは 7)。
- Maximum collection size 応答で Jolokia がマーシャルするアレイの最大要素数 (デフォルト は 50,000)。

これらの設定の値を変更するには、以下を行います。

1. Fuse Console の右上にあるユーザーアイコンをクリックして、Preferences をクリックしま す。

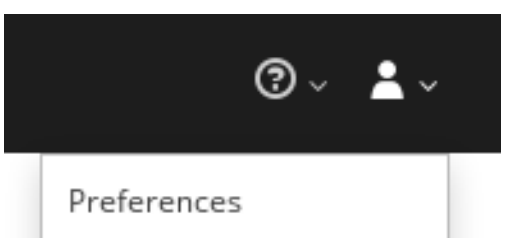

2. オプションを編集して Close をクリックします。

## 4.7.6. JVM ランタイム情報の表示

システムプロパティー、メトリクス、スレッドなどの JVM のランタイム情報を表示するに は、Runtime タブをクリックします。

## 4.8. APACHE CAMEL アプリケーションの表示および管理

Fuse Console の Camel タブで Apache Camel のコンテキスト、ルート、および依存関係を表示および 管理します。

次の詳細を表示できます。

- 実行中の Camel コンテキストすべてのリスト。
- Camel バージョン番号やランタイム統計など、各 Camel コンテキストの詳細情報。
- 各 Camel アプリケーションの全ルートおよびランタイム統計のリスト。
- 実行中のルートとリアルタイムのメトリクスのグラフィック表示。

また、以下を行うと Camel アプリケーションと対話もできます。

- コンテキストの開始および一時停止。
- 再起動、停止、一時停止、再開などを実行できるよう、すべての Camel アプリケーションとそ れらのルートのライフサイクルを管理。
- 実行中のルートのライブトレースおよびデバッグ。
- Camel エンドポイントへのメッセージの閲覧および送信。

## 前提条件

Camel タブは、1 つ以上の Camel ルートを使用するコンテナーに接続する場合のみ使用できます。

4.8.1. コンテキストの開始、一時停止、または削除

- 1. Camel タブのツリービューで、Camel Contexts をクリックします。
- 2. リストのコンテキストの横にあるボックスにチェックマークを入れます。
- 3. Start または Suspend をクリックします。
- 4. コンテキストを削除するには以下を行います。
	- a. コンテキストを停止します。

b. 楕円のアイコンをクリックし、ドロップダウンメニューで Delete を選択します。

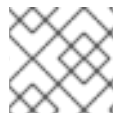

注記

コンテキストを削除する場合、デプロイされたアプリケーションから削除します。

#### 4.8.2. Camel アプリケーションの詳細表示

- 1. Camel タブのツリービューで、Camel アプリケーションをクリックします。
- 2. アプリケーションの属性と値のリストを表示するには、Attributes をクリックします。
- 3. アプリケーション属性をグラフィックに表示するには、Chart をクリックした後、Edit をク リックし、チャートに表示する属性を選択します。
- 4. inflight exchange および blocked exchange を表示するには、Exchanges をクリックします。
- 5. アプリケーションエンドポイントを表示するには、Endpoints をクリックします。リストは URL、Route ID、および direction で絞り込むことができます。
- 6. メッセージ本文とメッセージヘッダーを別のタイプに変換するために使用される Camel 組み込 みタイプ変換メカニズムに関連する統計を表示、有効化、および無効化するには、Type Converters をクリックします。
- 7. JMX 操作 (XML からのルートの追加または更新、クラスパスで利用できる Camel コンポーネ ントの検索など) を表示および実行するには、Operations をクリックします。
- 4.8.3. Camel ルートリストの表示および Camel ルートとの対話
	- 1. ルートのリストを表示するには、以下を行います。
		- a. Camel タブをクリックします。
		- b. ツリービューでアプリケーションの routes フォルダーをクリックします。

Routes

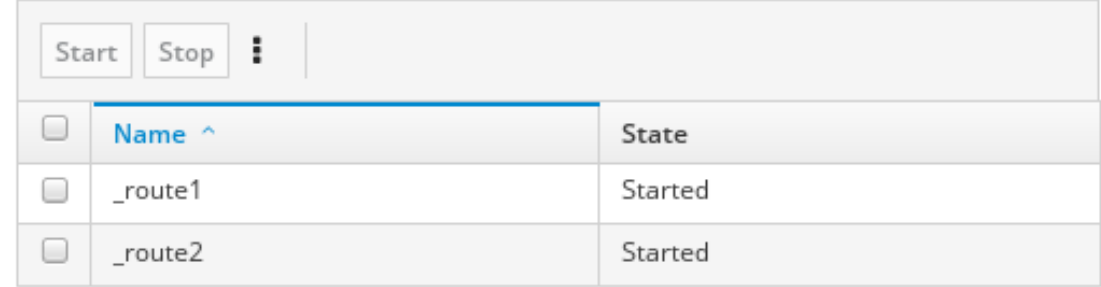

- 2. 1つまたは複数のルートを開始、停止、または削除するには、以下を行います。
	- a. リストのルートの横にあるボックスにチェックマークを入れます。
	- b. Start または Stop をクリックします。
	- c. 最初にルートを停止してから削除する必要があります。停止したら楕円のアイコンをク リックし、ドロップダウンメニューで Delete を選択します。

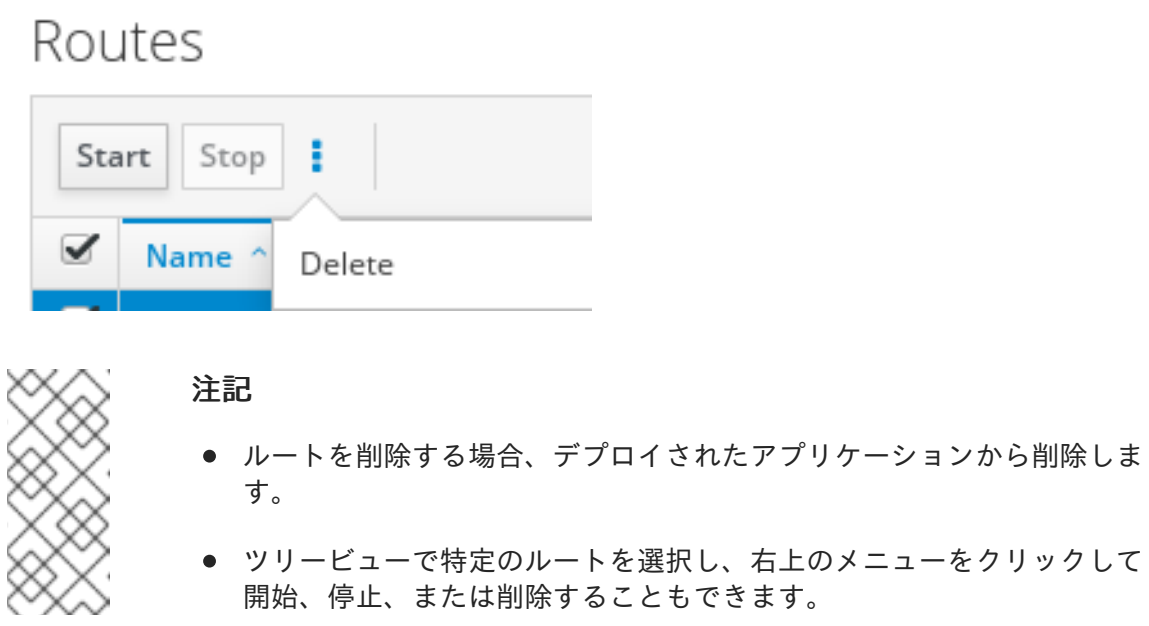

- 3. ルートのグラフィックな図を表示するには、Route Diagram をクリックします。
- 4. inflight exchange および blocked exchange を表示するには、Exchanges をクリックします。
- 5. エンドポイントを表示するには、Endpoints をクリックします。URL、Route ID、および方向 でリストを絞り込むことができます。
- 6. Type Converters をクリックし、Camel の組み込みタイプ変換メカニズムに関連する統計を表 示、有効化、および無効化します。このメカニズムはメッセージ本文とメッセージヘッダーを 別のタイプに変換するために使用されます。
- 7. 特定のルートと対話するには、以下を行います。
	- a. Camel タブのツリービューで、ルートを選択します。
	- b. ルート属性と値のリストを表示するには、Attributes をクリックします。
	- c. ルート属性をグラフィックに表示するには、Chart をクリックします。Edit をクリックす るとチャートに表示する属性を選択することができます。
	- d. inflight exchange および blocked exchange を表示するには、Exchanges をクリックしま す。
	- e. Operations をクリックして JMX 操作 (ルートを XML としてダンプ、ルートの Camel ID 値の取得など) を表示および実行できます。
- 8. ルートを介してメッセージをトレースするには、以下を実行します。
	- a. Camel タブのツリービューで、ルートを選択します。
	- b. Trace を選択し、Start tracing をクリックします。
- 9. メッセージをルートに送信するには、以下を行います。
	- a. Camel タブのツリービューでコンテキストのエンドポイントフォルダーを開き、エンドポ イントを選択します。
	- b. Send サブタブをクリックします。
- c. JSON または XML 形式のメッセージを設定します。
- d. Send をクリックします。
- e. ルートの Trace タブに戻り、ルートを介したメッセージのフローを確認します。

#### 4.8.4. ルートのデバッグ

- 1. Camel タブのツリービューで、ルートを選択します。
- 2. Debug を選択し、Start debuggingをクリックします。
- 3. ブレークポイントを追加するには、図のノードを選択し、Add breakpointをクリックします。 ノードに赤い点が表示されます。

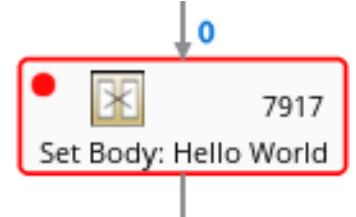

ノードがブレークポイントのリストに追加されます。

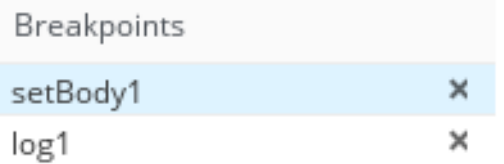

- 4. 下矢印をクリックして次のノードに移動するか、Play ボタンをクリックしてルートの実行を再 開します。
- 5. Pause ボタンをクリックして、ルートのすべてのスレッドを一時停止します。
- 6. 終了したら Stop debugging をクリックします。すべてのブレークポイントが消去されます。

## 4.9. JMX ドメインおよび MBEAN の表示および管理

JMX (Java Management Extensions) は、実行時にリソース (サービス、デバイス、およびアプリケー ション) を動的に管理できる Java 技術です。リソースは MBean (Managed Bean) と呼ばれるオブジェ クトで表現されます。リソースが作成、実装、またはインストールされると即座に管理することができ ます。

Fuse Console で JMX プラグインを使用すると、JMX ドメインと MBean を表示および管理できます。 MBean 属性の表示、コマンドの実行、および MBean の統計を示すチャートの作成を行うことができま す。

JMX タブは、フォルダーに整理されたアクティブな JMX ドメインと MBean のツリービューを提供し ます。詳細を確認し、MBean でコマンドを実行できます。

- 1. MBean 属性を表示および編集するには、以下を行います。
	- a. ツリービューで MBean を選択します。
- b. Attributes タブをクリックします。
- c. 属性をクリックしてその詳細を表示します。
- 2. 操作を実行するには、以下を行います。
	- a. ツリービューで MBean を選択します。
	- b. Operations タブをクリックし、リストにある操作の1つを展開します。
	- c. Execute をクリックし、操作を実行します。
- 3. チャートを表示するには、以下を行います。
	- a. ツリービューで項目を選択します。
	- b. Chart タブをクリックします。

## 4.10. QUARTZ スケジュールの表示および管理

Quartz([http://www.quartz-scheduler.org/\)](http://www.quartz-scheduler.org/) は、ほとんどの Java アプリケーション内で統合できる、機 能豊富なオープンソースジョブスケジューリングライブラリーです。Quartz を使用して、ジョブを実 行するための単純または複雑なスケジュールを作成できます。ジョブは、プログラムするほとんどすべ てのものを実行できる標準の Java コンポーネントとして定義されます。

Camel ルートが **camel-quartz2** コンポーネントをデプロイすると、Fuse Console には Quartz タブが 表示されます。JMX ツリービューから Quartz mbeans に交互にアクセスできることに注意してくださ い。

#### 手順

- 1. Fuse Console で Quartz タブをクリックします。 Quartz ページには、Quartz スケジューラーのツリービューならびにScheduler、Triggers、お よび Jobs タブが含まれます。
- 2. スケジューラーを一時停止または開始するには、Scheduler タブのボタンをクリックします。
- 3. Triggers タブをクリックして、ジョブを実行するタイミングを決定するトリガーを表示しま す。たとえば、トリガーは、一日の指定の時刻 (ミリ秒単位) に、指定した日数、または指定し た回数もしくは特定の回数繰り返してジョブを開始するように指定できます。
	- トリガーの一覧をフィルターリングするには、ドロップダウンリストから State、Group、Name、または Type を選択します。続いて、入力フィールドに選択また は入力することで、さらに一覧をフィルターできます。
	- トリガーを一時停止、再開、更新、または手動で実行するには、Action 列のオプションを クリックします。
- 4. Jobs タブをクリックして実行中のジョブの一覧を表示します。テーブル のGroup、Name、Durable、Recover、Job ClassName、およびDescription の列でリストを ソートできます。

# 4.11. 診断の表示

Diagnostics タブを使用して、JVM DiagnosticCommand および HotspotDiangostic インターフェイス から JVM に関する診断情報を表示します。

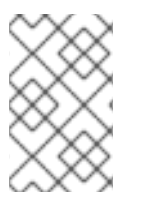

### 注記

この機能は、Java Mission Control (jmc) の Diagnostic Commands ビューや、コマンド ラインツールの jcmd と似ています。場合によっては、プラグインが対応する jcmd コマ ンドを提供します。

#### 手順

- 1. ロードされたクラスのインスタンス数や、これらのインスタンスが使用するバイト数を取得す るには、Class Histogram をクリックします。操作が繰り返し行われると、最後の操作実行と の差異がタブに表示されます。
- 2. JVM 診断フラグ設定を表示するには、JVM flagsをクリックします。
- 3. 稼働中の JVM でもフラグ設定を変更できます。

#### 関連情報

サポートされる JVM はプラットフォームによって異なります。詳細は以下を参照してください。

- <http://www.oracle.com/technetwork/java/vmoptions-jsp-140102.html>
- <http://openjdk.java.net/groups/hotspot/docs/RuntimeOverview.html>

# 4.12. スレッドの表示

スレッドの状態を表示および監視できます。

#### 手順

- 1. Runtime タブをクリックし、Threads サブタブをクリックします。Threads ページには、アク ティブなスレッドと各スレッドのスタックトレースの詳細が表示されます。デフォルトでは、 スレッドリストにはすべてのスレッドが ID 値が大きい順に表示されます。
- 2. ID 値が小さい順に表示するには、ID 列ラベルをクリックします。
- 3. 任意で、スレッドの状態 (例: Blocked) やスレッド名でリストを絞り込むことができます。
- 4. ロッククラス名やスレッドのフルスタックトレースなど、特定スレッドの詳細情報を表示する には、Actions 列で More をクリックします。

## 4.13. ログエントリーの表示

Logs タブで Red Hat Fuse のログエントリーを表示できます。

#### 前提条件

Logs タブは、Java アプリケーションに Log MBean が含まれる場合に利用できます。

#### 手順

1. ログエントリーのリストを表示するには、Log Entries タブをクリックします。 デフォルトでは、リストのログエントリーは昇順で表示されます。

各ログエントリーをドリルダウンすると、ログエントリーに関する詳細情報が表示されます。

- 2. ログのリストを絞り込み、特定のログタイプを表示するには、Action Bar をクリックします。 テキスト文字列またはログレベルを基にしてログエントリーセクションを絞り込むことができ ます。
- 3. Fuse Console のデフォルト設定を変更するには、以下を行います。
	- a. Fuse Console の右上隅にあるユーザーアイコンをクリックして、ドロップダウンメニュー の Preferences をクリックします。

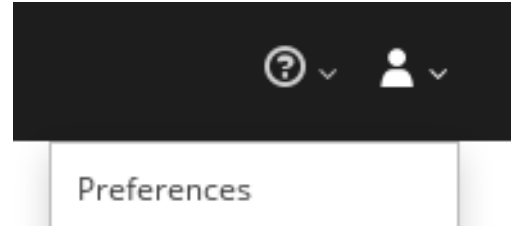

- b. デフォルトのソート順序を変更するには、Server Logsを選択し、ログエントリーリンク をクリックして、バンドル名、スレッド、完全なメッセージテキストなどのログエント リーに関する詳細を表示します。
- c. 任意で、ログメッセージを格納するための設定をカスタマイズすることができます。
	- Fuse Console に保持するログステートメントの数 (デフォルトは 100)。
	- グローバルログレベル: INFO (デフォルト)、OFF、ERROR、WARN、および DEBUG
	- 子レベルのメッセージには、**hawtio-oauth** や **hawtio-core-utils** などが含まれます。
- d. Fuse Console のログ設定をデフォルトの値に戻すには、Reset → Reset settings とクリッ クします。

# 付録A FUSE CONSOLE 設定プロパティー

デフォルトでは、Fuse Console 設定は **hawtconfig.json** ファイルで定義されます。タイトル、ロゴ、 ログインページの情報などの Fuse Console 設定情報をカスタマイズできます。

表A.1「Fuse Console [設定プロパティー」に](#page-76-0)は、プロパティーの説明と、各プロパティーに値が必要か どうかが示されています。

#### 表A.1 Fuse Console 設定プロパティー

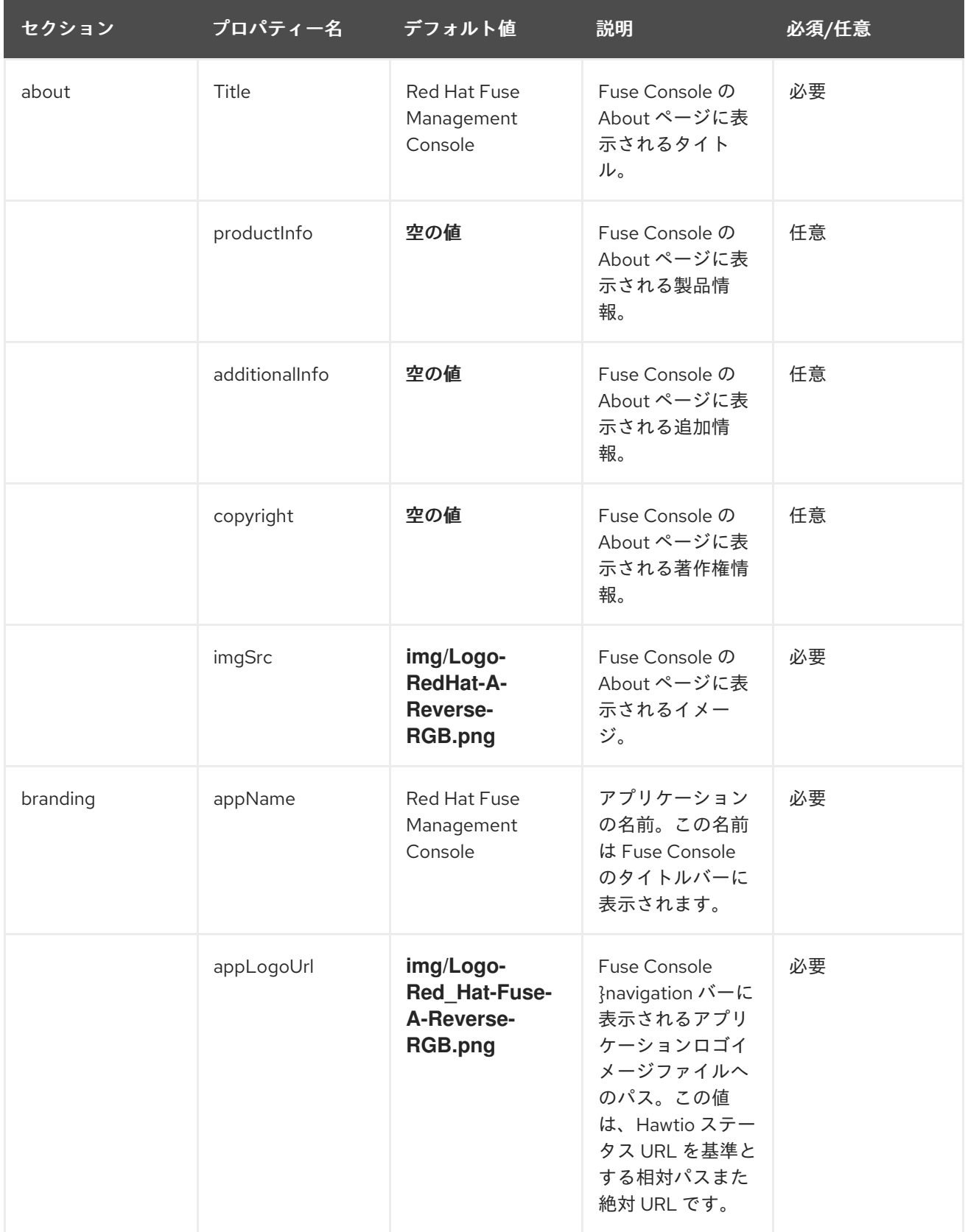

<span id="page-76-0"></span>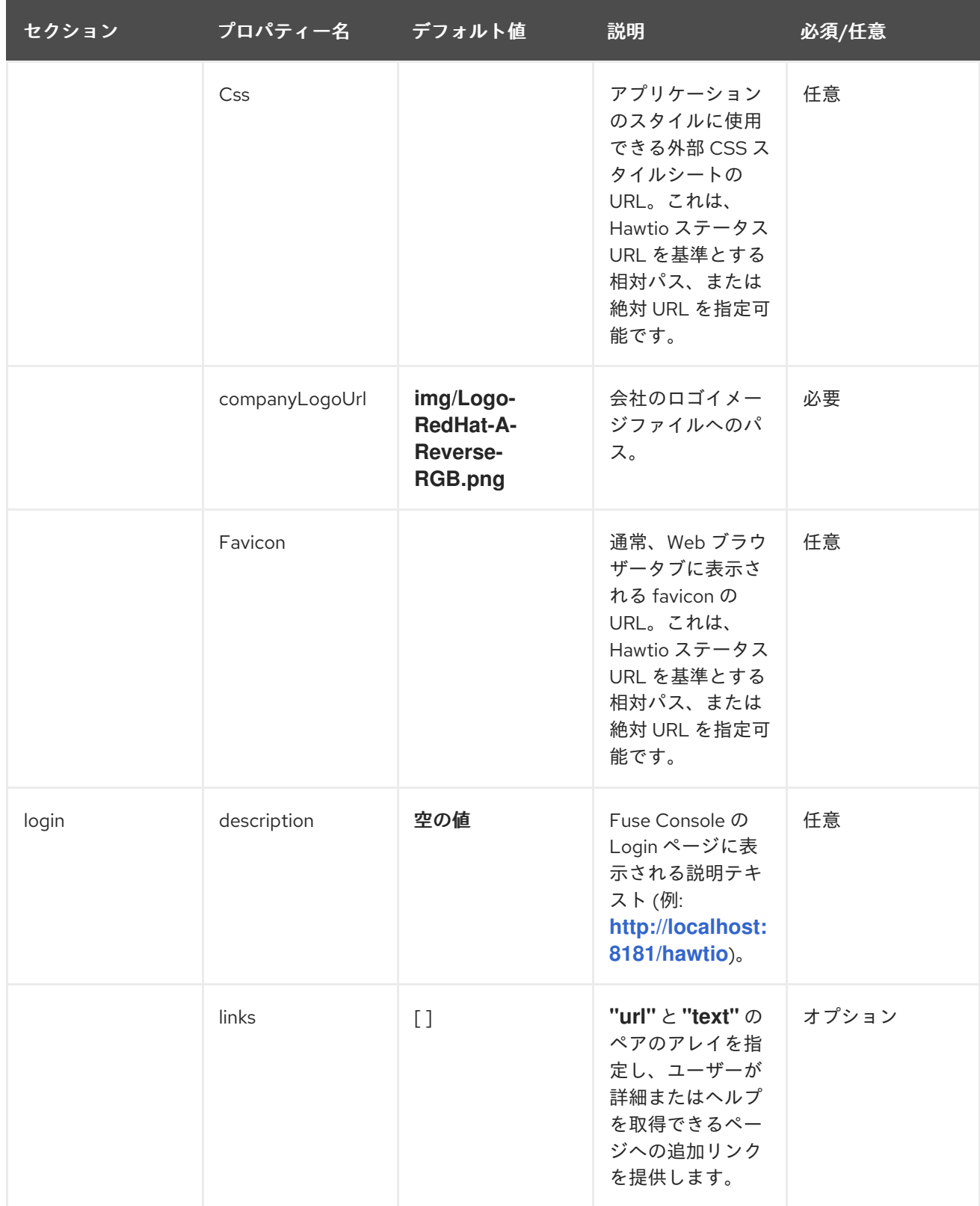

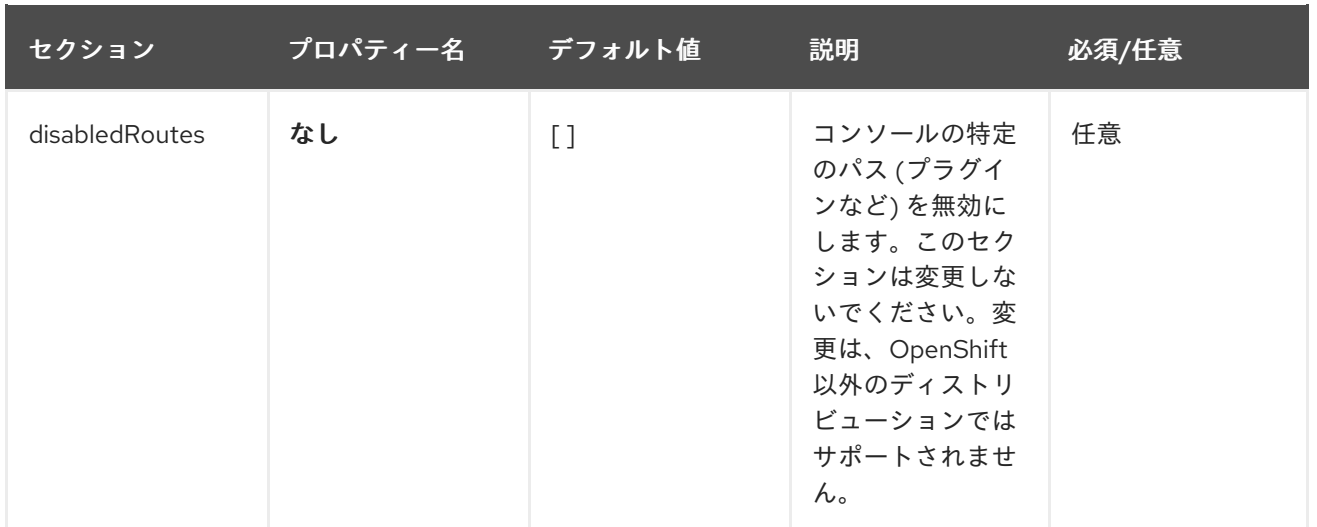